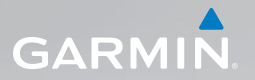

# nüvi® 1490TV Manuel d'utilisation

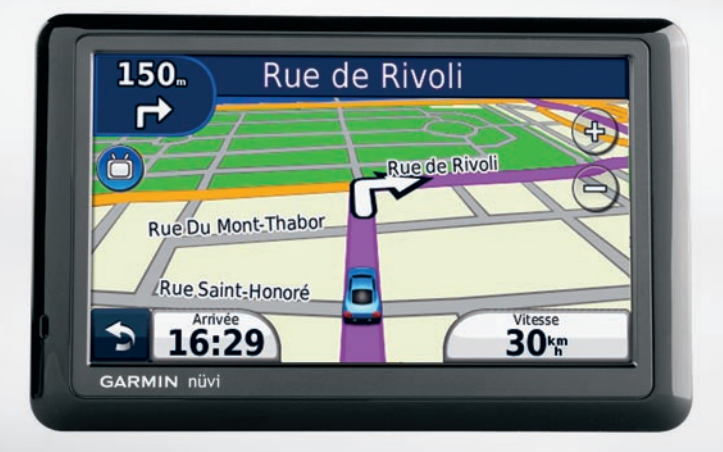

#### © 2010 Garmin Ltd. ou ses filiales

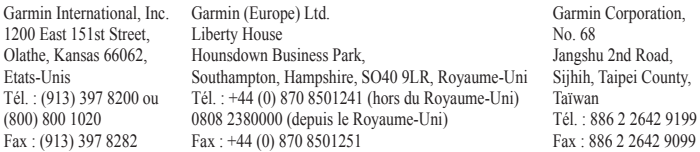

Tous droits réservés. Sauf stipulation contraire expresse dans le présent document, aucun élément de ce manuel ne peut être reproduit, copié, transmis, diffusé, téléchargé ou stocké sur un support quelconque, dans quelque but que ce soit, sans l'accord exprès écrit préalable de Garmin. Garmin autorise le téléchargement d'un seul exemplaire du présent manuel sur un disque dur ou tout autre support de stockage électronique pour la consultation à l'écran, ainsi que l'impression d'un exemplaire du présent manuel et de ses révisions éventuelles, à condition que cet exemplaire électronique ou imprimé du manuel contienne l'intégralité du texte de la présente mention relative aux droits d'auteur, toute distribution commerciale non autorisée de ce manuel ou de ses révisions étant strictement interdite.

Les informations contenues dans le présent document sont susceptibles d'être modifiées sans préavis. Garmin se réserve le droit de modifier ou d'améliorer ses produits et d'apporter des modifications au présent contenu, sans obligation d'en avertir quelque personne ou quelque entité que ce soit. Visitez le site Web de Garmin ([www.garmin.co](www.garmin.com)m) pour obtenir les dernières mises à jour ainsi que des informations complémentaires concernant l'utilisation et le fonctionnement de ce produit ou d'autres produits Garmin.

Garmin®, le logo Garmin, nüvi® et MapSource® sont des marques commerciales de Garmin Ltd. ou de ses filiales, déposées aux Etats-Unis et dans d'autres pays. Garmin Lock™, myGarmin™, myGarmin Agent™, ecoRoute™, cityXplorer™, nüMaps Guarantee™ et nüMaps Lifetime™ sont des marques commerciales de Garmin Ltd. ou de ses filiales. Elles ne peuvent être utilisées sans l'autorisation expresse de Garmin.

La marque et le logo Bluetooth<sup>®</sup> sont la propriété de Bluetooth SIG. Inc., et leur utilisation par Garmin est soumise à une licence. Windows® est une marque déposée de Microsoft Corporation aux Etats-Unis et/ou dans d'autres pays. Mac® est une marque déposée d'Apple Computer, Inc. microSD™ est une marque commerciale de SanDisk ou de ses filiales.

 $\epsilon$ 

# **Table des matières**

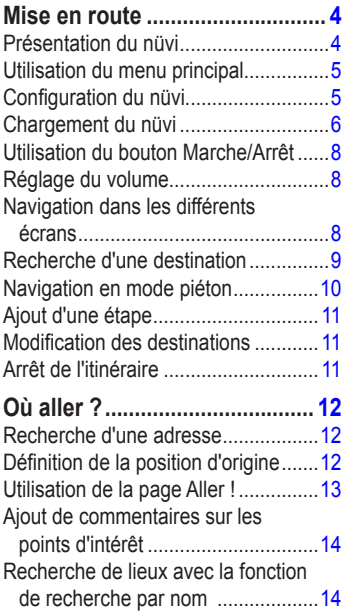

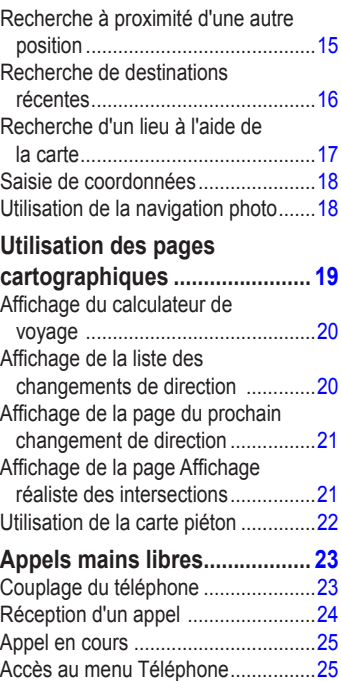

#### Table des matières

### **[Utilisation de la TV](#page-29-0)**

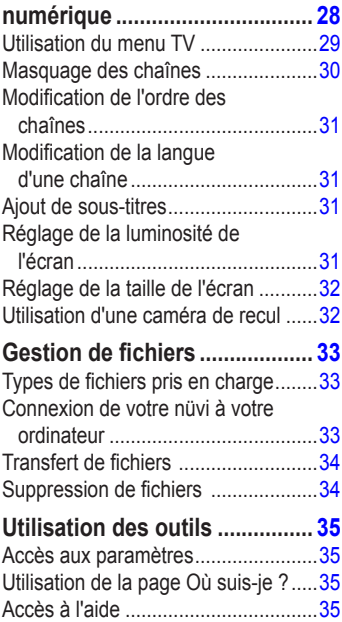

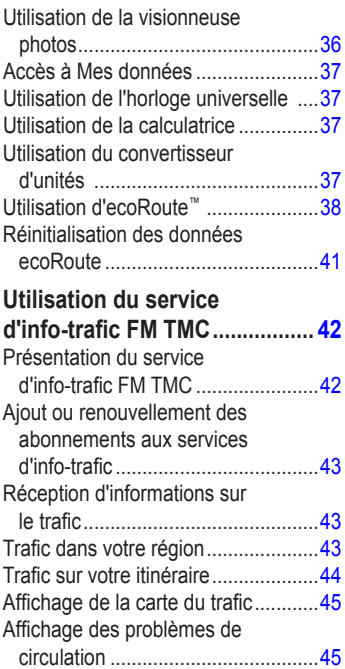

#### Table des matières

### **[Personnalisation du nüvi.........](#page-47-0) 46**

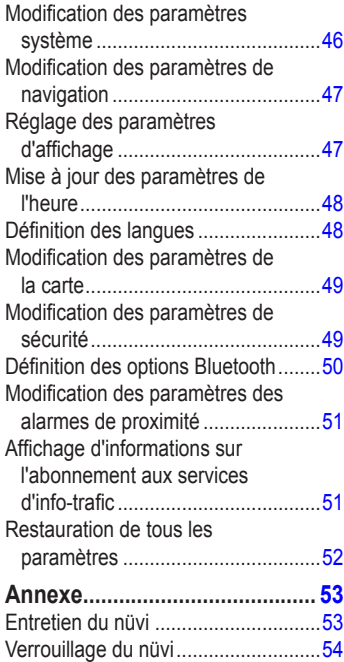

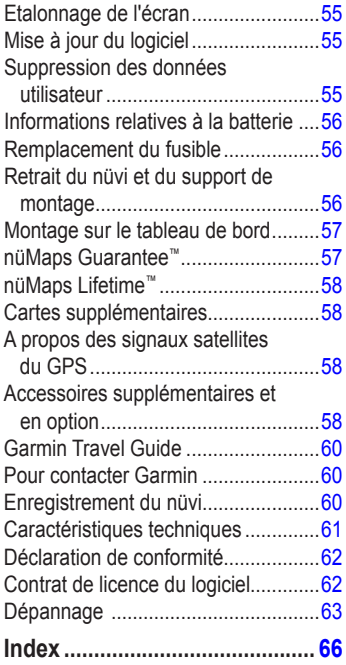

# <span id="page-5-2"></span>**Mise en route**

### <span id="page-5-1"></span><span id="page-5-0"></span>**Présentation du nüvi**

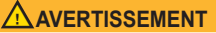

Consultez le guide *Informations importantes sur le produit et la sécurité* inclus dans l'emballage du produit pour prendre connaissance des avertissements et autres informations sur le produit.

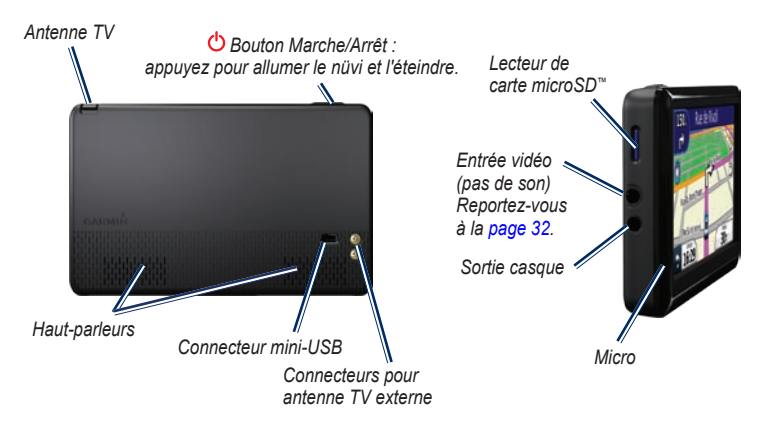

### <span id="page-6-0"></span>**Utilisation du menu principal**

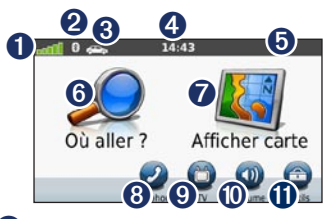

- ➊ Puissance des signaux satellites GPS.
- ➋ Etat de la technologie Bluetooth®.
- ➌ Touchez pour sélectionner un mode d'utilisation.
- ➍ Heure actuelle. Touchez pour modifier les paramètres de l'heure.
- ➎ Etat de la batterie.
- ➏ Touchez pour rechercher une destination.
- $\bullet$  Touchez pour afficher la carte.
- ➑ Touchez pour passer un appel lorsque vous êtes connecté à un [téléphone](http://www.garmin.com/bluetooth) portable [compatibl](http://www.garmin.com/bluetooth)e.
- ➒ Touchez pour utiliser la fonction TV.

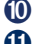

➓ Touchez pour régler le volume.

Ô Touchez cette icône pour ouvrir le menu Outils.

## **Configuration du nüvi**

### ‹ **Avertissement**

Ce produit contient une batterie lithiumion. Pour éviter toute blessure corporelle et tout dommage de l'appareil ou du véhicule, sortez l'appareil de votre véhicule lorsque vous quittez ce dernier ou placez-le à l'abri du soleil.

#### **Montage du nüvi**

1. Retirez le plastique transparent du support à ventouse. Installez le support à ventouse sur le pare-brise.

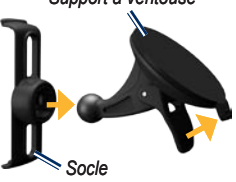

#### *Support à ventouse*

- <span id="page-7-0"></span>2. Abaissez le levier vers le pare-brise.
- 3. Engagez la station dans le bras à ventouse.
- 4. Branchez le câble allume-cigare à l'arrière du nüvi.
- 5. Branchez l'autre extrémité du câble allume-cigare sur une prise disponible dans votre véhicule. Votre appareil devrait s'allumer automatiquement s'il est branché et que le véhicule est en marche. Suivez les instructions présentées à l'écran.
- 6. Ajustez la partie inférieure du nüvi dans le socle.
- 7. Inclinez le nüvi vers l'arrière jusqu'à ce qu'il se mette en place.

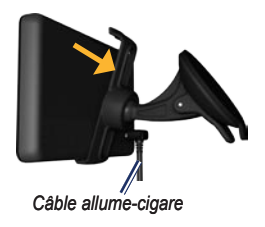

8. Pour augmenter la portée des signaux. branchez l'antenne externe au récepteur d'info-trafic, puis fixez-la au pare-brise à l'aide des ventouses.

#### **Acquisition des satellites**

- 1. Rendez-vous à un endroit dégagé, loin de bâtiments ou d'arbres élevés.
- 2. Allumez votre nüvi.

L'acquisition des signaux satellites peut prendre quelques minutes. Les barres **indiquent la puissance des signaux** satellites. Lorsqu'au moins une barre est verte, le nüvi capte les signaux satellites.

## **Chargement du nüvi**

Chargez le nüvi pendant au moins 4 heures avant de l'utiliser sur batterie.

- Connectez le câble allume-cigare. •
- Connectez le câble USB. •
- Connectez un chargeur secteur. •

#### **Sélection d'un mode d'utilisation**

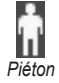

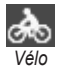

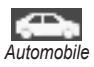

Votre nüvi propose différents modes d'utilisation pour les méthodes de navigation. La définition d'itinéraires est calculée différemment selon votre mode d'utilisation. Par exemple, en mode piéton et avec les cartes cityXplorer™ chargées, votre appareil calcule un itinéraire en utilisant une combinaison d'options de transports publics, tels que le bus ou le métro, et la marche à pied. Les cartes cityXplorer ne sont pas fournies avec votre nüvi. Rendez-vous sur le site [www.garmin.co](www.garmin.com)m pour acheter des cartes cityXplorer.

#### **Pour modifier le mode d'utilisation :**

- 1. Depuis le menu principal, touchez l'icône de mode d'utilisation dans le coin supérieur gauche.
- 2. Sélectionnez un mode, puis touchez **OK**.
- 3. Touchez **Oui**, puis suivez les instructions qui s'affichent à l'écran pour configurer les paramètres.

#### **Navigation à vol d'oiseau**

Si vous vous déplacez sans suivre la route, utilisez le mode Vol d'oiseau. Touchez **Outils** > **Paramètres** > **Navigation** > **Préférences d'itinéraire** > **Vol d'oiseau** > **OK**.

## <span id="page-9-0"></span>**Utilisation du bouton Marche/Arrêt**

Appuyez sur le bouton  $\bigcirc$  et relâchez-le rapidement pour afficher des options supplémentaires :

- Touchez <sup>e</sup> et <sup>o</sup> pour régler la luminosité de l'écran. •
- Touchez **Verrouiller l'écran** pour éviter de toucher l'écran par inadvertance. •
- Touchez **Arrêter** pour éteindre le nüvi. Vous pouvez également éteindre le nüvi en appuyant sur le bouton  $\left(\cdot\right)$  pendant 2 secondes. •
- Si le nüvi cesse de fonctionner, réinitialisez-le en appuyant sur le bouton  $\left(\cdot\right)$  pendant 10 secondes. •

## **Réglage du volume**

Depuis le menu principal, touchez **Volume**. Touchez et et pour régler le volume. Touchez la case en regard de **Silencieux** pour désactiver le son.

## **Navigation dans les différents écrans**

- Pour revenir rapidement au menu principal, maintenez enfoncé le  $bound \rightarrow$ •
- Touchez  $\bullet$  et  $\bullet$  pour afficher davantage d'options. Touchez la flèche et maintenez votre pression sur celle-ci pour accélérer le défilement. •

### <span id="page-10-1"></span><span id="page-10-0"></span>**Recherche d'une destination**

La page Où aller ? propose plusieurs catégories à utiliser lors de la recherche d'adresses, de villes et d'autres lieux. Les cartes détaillées chargées dans votre nüvi contiennent des millions de points d'intérêt, tels que des restaurants, des hôtels et des centres auto.

1. Touchez **Où aller ?**.

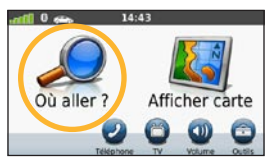

2. Sélectionnez une catégorie.

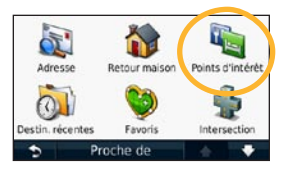

3. Sélectionnez une sous-catégorie.

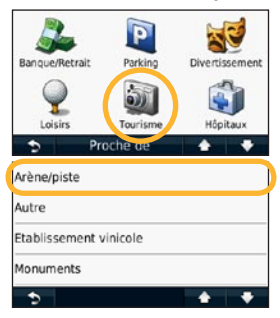

4. Sélectionnez une destination.

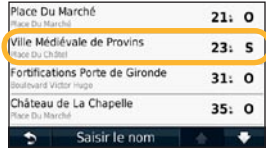

5. Touchez **Aller !**.

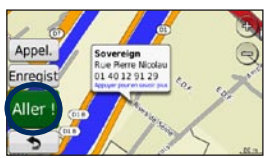

## <span id="page-11-0"></span>**Navigation en mode piéton**

#### **Utilisation de la page Itinéraire**

En mode piéton, la page Itinéraire s'affiche une fois que vous avez touché **Aller !**.

Sélectionnez un segment d'itinéraire pour afficher des instructions plus détaillées ou touchez **Démarrer** pour créer un itinéraire.

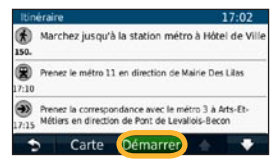

#### **Utilisation de la page Options d'itinéraire**

En mode piéton, la page Options d'itinéraire s'affiche une fois que vous avez touché **Aller !** si vous avez chargé sur votre nüvi les cartes cityXplorer pour la zone urbaine dans laquelle vous vous trouvez. Rendezvous sur le site [www.garmin.co](www.garmin.com)m pour acheter des cartes cityXplorer.

1. Sélectionnez un itinéraire sur la page Options d'itinéraire pour afficher la page Itinéraire. Chaque itinéraire propose une combinaison différente d'options de transports publics ou pédestre.

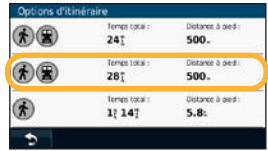

#### 2. Touchez **Démarrer**.

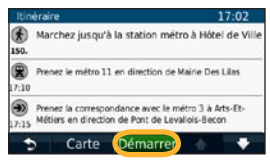

## <span id="page-12-0"></span>**Ajout d'une étape**

- 1. Lorsque vous suivez un itinéraire. touchez > **Où aller ?**.
- 2. Recherchez l'étape supplémentaire.
- 3. Touchez **Aller !**.
- 4. Touchez l'option **Définir comme étape dans l'itinéraire** pour ajouter cette étape avant votre destination finale.

## **Modification des destinations**

- 1. Lorsque vous suivez un itinéraire. touchez > **Où aller ?**.
- 2. Recherchez l'étape supplémentaire.
- 3. Touchez **Aller !**.
- 4. Touchez l'option **Régler comme nouvelle destination** pour faire de cette étape votre nouvelle destination finale.

#### **Suivi d'un détour**

- 1. Lorsque vous suivez un itinéraire, touchez ...
- 2. Touchez **Détour**.

Si l'itinéraire suivi est la seule option possible, le nüvi ne calcule pas de détour.

### **Arrêt de l'itinéraire**

- 1. Dans un itinéraire actif, touchez **Menu**.
- 2. Touchez **Arrêter**.

# **Où aller ?**

<span id="page-13-0"></span>Le menu Où aller ? propose plusieurs catégories que vous pouvez utiliser pour rechercher des positions. Pour savoir comment effectuer une recherche simple, reportez-vous à la [page](#page-10-1) 9.

## **Recherche d'une adresse**

**REMARQUE** : selon la version des cartes chargées sur votre nüvi, les noms de bouton peuvent changer et certaines procédures se dérouler différemment.

- 1. Touchez **Où aller ?** > **Adresse**.
- 2. Modifiez l'Etat, le pays ou la province, le cas échéant.
- 3. Touchez **Tout rechercher**.

Si vous connaissez le nom de la ville, touchez **Saisir la ville**, saisissez la ville ou le code postal et touchez **Terminé**. Sélectionnez la ville/le code postal dans la liste. (Toutes les données cartographiques n'offrent pas la recherche par code postal.)

4. Saisissez le numéro de l'adresse, puis touchez **Terminé**.

- 5. Saisissez le nom de la rue, puis touchez **Terminé**.
- 6. Sélectionnez la rue dans la liste, le cas échéant.
- 7. Touchez l'adresse, le cas échéant.

## <span id="page-13-1"></span>**Définition de la position d'origine**

Définissez l'endroit où vous vous rendez le plus fréquemment comme position d'origine.

- 1. Pour définir l'emplacement de votre domicile, touchez **Où aller ?** > **Retour maison**.
- 2. Sélectionnez une option :
	- Saisissez votre adresse. •
	- Utilisez votre position actuelle. •
	- Faites une sélection dans la liste des destinations récentes. •

#### **Retour au domicile**

Pour accéder à la position d'origine que vous avez définie, touchez **Où aller ?** > **Retour maison**.

#### <span id="page-14-0"></span>**Modification de la position d'origine**

- 1. Touchez **Outils** > **Mes données** > **Définir la position d'origine**.
- 2. Sélectionnez une option :
	- Saisissez votre adresse. •
	- Utilisez votre position actuelle. •
	- Faites une sélection dans la liste des destinations récentes. •

#### **Modification de votre position d'origine**

- 1. Touchez **Où aller ?** > **Favoris** > **Tous les favoris** > **Domicile**.
- 2. Touchez **Modifier**, saisissez vos modifications, puis touchez **Terminé**.

Si vous supprimez votre position d'origine, vous pouvez en définir une nouvelle en suivant les étapes de la [page](#page-13-1) 12.

## **Utilisation de la page Aller !**

Une fois que vous avez sélectionné une position jusqu'à laquelle naviguer, la page Aller ! s'affiche.

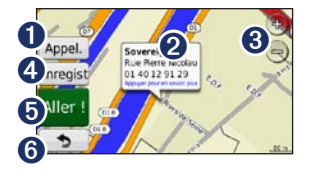

- ➊ Touchez pour appeler le numéro correspondant à cette position lorsque vous êtes connecté à un téléphone.
- ➋ Touchez pour afficher plus d'informations sur la position.
- **3** Touchez  $\bigoplus$  et  $\bigoplus$  pour effectuer un zoom avant ou arrière.
- ➍ Touchez pour enregistrer cette position dans vos favoris.

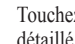

- ➎ Touchez pour créer un itinéraire détaillé jusqu'à cette position.
- ➏ Touchez pour revenir <sup>à</sup> la page précédente. Maintenez la touche enfoncée pour retourner au menu principal.

## <span id="page-15-0"></span>**Ajout de commentaires sur les points d'intérêt**

- 1. Sur la page Aller !, touchez la case blanche. Des informations détaillées sur la position s'affichent.
- 2. Touchez **Commentaire** pour afficher les options suivantes :
	- **Modifier la note** : touchez un cercle pour mettre un note de une à cinq étoiles au point d'intérêt (POI). **•**
	- **Signaler erreur** : l'élément sera supprimé des futures recherches. Les rapports d'erreurs sont transmis à Garmin lorsque votre nüvi est connecté à un ordinateur. Reportezvous à la [page 33](#page-34-1). **•**
	- **Modifier le numéro de téléphone** : utilisez le clavier pour modifier le numéro de téléphone. **•**

### **Recherche de lieux avec la fonction de recherche par nom**

Utilisez le clavier virtuel pour saisir le nom de la destination recherchée. Vous pouvez également saisir des lettres contenues dans le nom pour affiner la recherche.

- 1. Touchez **Où aller ?** > **Points d'intérêt** > **Chercher par nom**.
- 2. A l'aide du clavier virtuel, saisissez les lettres du nom de votre destination.
- 3. Touchez **Terminé**.

#### <span id="page-16-0"></span>**Utilisation du clavier virtuel**

Lorsqu'un clavier virtuel s'affiche, touchez les lettres ou les chiffres pour les saisir.

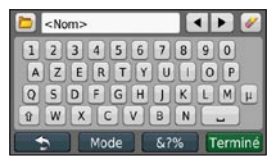

Touchez pour ajouter un espace. Touchez ◄ et ▶ pour déplacer le curseur. Touchez  $|$  pour supprimer un caractère. Touchez  $\bullet$  et maintenez votre pression pour effacer complètement l'entrée.

Touchez **Clavier** pour sélectionner la langue du clavier. Touchez **entrary pour** saisir des caractères spéciaux tels que des signes de ponctuation. Pour modifier la configuration du clavier, reportez-vous à la [page](#page-47-1) 46.

## **Recherche à proximité d'une autre position**

- 1. Touchez **Où aller ?** > **Proche de**.
- 2. Sélectionnez une option :
	- **Ma position actuelle** : effectue une recherche à proximité de votre position actuelle. **•**
	- **Une autre ville** : effectue une recherche à proximité de la ville saisie. **•**
	- **Une destination récente** : effectue une recherche à proximité d'une destination récente. **•**
	- **Une destination favorite** : sélectionnez une destination parmi les favoris. **•**
	- **Mon itinéraire actuel** : effectue une recherche sur votre itinéraire actif. **•**
	- **Ma destination** : effectue une recherche à proximité de votre destination actuelle. **•**

## <span id="page-17-0"></span>**Recherche de destinations récentes**

Le nüvi mémorise les 50 dernières recherches dans la liste Destinations récentes. Les lieux les plus récemment sélectionnés apparaissent en début de liste. Touchez **Où aller ?** > **Destinations récentes** pour afficher les éléments récemment trouvés.

#### **Suppression des destinations récentes**

Pour supprimer tous les lieux de la liste Destinations récentes, touchez **Effacer** > **Oui**. Tous les éléments de la liste sont supprimés, mais ce processus n'efface pas les lieux physiques dans la mémoire du nüvi.

#### **Utilisation des favoris**

Vous pouvez enregistrer des lieux dans Favoris afin de les retrouver rapidement et créer des itinéraires vous y guidant. Votre position d'origine est également mémorisée dans Favoris.

#### **Enregistrement de votre position actuelle**

Sur la page Carte, touchez  $\blacksquare$ . Touchez **Enregistrer la position** pour enregistrer votre position actuelle.

### **Enregistrement des lieux trouvés**

- 1. Sur la page Aller !, touchez **Enregistrer**.
- 2. Touchez **OK**. Le lieu est enregistré dans **Favoris**.

#### **Recherche de lieux enregistrés**

- 1. Touchez **Où aller ?**.
- 2. Touchez **Favoris**.
- 3. Sélectionnez une catégorie. Vos lieux enregistrés sont répertoriés.

### **Modification de lieux enregistrés**

- 1. Touchez **Où aller ?** > **Favoris**.
- 2. Sélectionnez la catégorie et la position que vous souhaitez modifier.
- 3. Touchez **Modifier**.
- 4. Touchez l'élément que vous souhaitez modifier :
	- **Modifier le nom** : saisissez un nouveau nom, puis touchez **Terminé**. **•**
- <span id="page-18-0"></span>**Joindre photo** : sélectionnez une image chargée sur votre nüvi ou sur une carte mémoire pour l'affecter à une position. **•**
- **Modifier le symbole cartographique** : touchez un nouveau symbole pour marquer cette position sur la carte. **•**
- **Modifier le n° de téléphone** : saisissez un numéro de téléphone, puis touchez **Terminé**. **•**
- **Modifier les catégories** : **•** sélectionnez une autre catégorie pour la position.
- **Supprimer** : touchez **Oui** pour supprimer cet élément de la liste de favoris. **•**

### **Recherche d'un lieu à l'aide de la carte**

Utilisez la page Parcourir la carte pour afficher différents points de la carte. Touchez **Où aller ?** > **Parcourir la carte**.

#### **Astuces de navigation sur la carte**

- Touchez la carte et faites glisser votre doigt pour visionner d'autres régions. •
- Touchez  $\bigoplus$  et  $\bigoplus$  pour effectuer un zoom avant ou arrière. •
- Touchez un point quelconque sur la carte. Une flèche apparaît, pointant sur l'endroit que vous avez touché, et une case affiche des informations sur la position. Si la case affiche **Appuyez pour en savoir plus**, plusieurs points d'intérêt existent à cette position. Appuyez pour afficher la liste des points d'intérêt. •
- Touchez **Enregistrer** pour enregistrer cette position. •
- Touchez **Aller !** pour naviguer jusqu'au lieu souhaité. •
- Lorsque le simulateur GPS est activé, touchez **Définir la position** pour définir votre position sur la position sélectionnée. Reportez-vous à la [page](#page-47-2) 46. •

## <span id="page-19-0"></span>**Saisie de coordonnées**

Si vous connaissez les coordonnées géographiques de votre destination, vous pouvez utiliser le nüvi pour accéder à cette position à l'aide des coordonnées de latitude et de longitude. Ceci peut être tout particulièrement utile en cas de chasse au trésor.

- 1. Touchez **Où aller ?** > **Coordonnées**.
- 2. Touchez les coordonnées que vous souhaitez régler.
- 3. Touchez **Format** pour sélectionner le format de coordonnées adapté au type de carte que vous utilisez.
- 4. Saisissez les coordonnées, puis touchez **Suivant**.

## **Utilisation de la navigation photo**

Vous pouvez charger des photos comportant des informations de position sur votre nüvi, puis créer des itinéraires y conduisant.

- 1. Rendez-vous sur [http://connect.garmin](http://connect.garmin.com/photos) [.com/photos](http://connect.garmin.com/photos) (uniquement disponible dans certaines zones) pour télécharger des photos comportant des informations de position.
- 2. Suivez les instructions données sur le site Web pour sélectionner des photos et les charger.
- 3. Touchez **Où aller ?** > **Favoris** > **Photos**. Les photos comportant des informations de position apparaissent.
- 4. Touchez une photo.

# <span id="page-20-0"></span>**Utilisation des pages cartographiques**

Une ligne magenta marque votre itinéraire. Sur votre trajet, le nüvi vous guide jusqu'à votre destination par des instructions vocales, des flèches sur la carte et des indications en haut de la carte. Votre destination est signalée par un drapeau à damiers. Si vous déviez de l'itinéraire initial, le nüvi recalcule l'itinéraire et fournit de nouvelles indications.

Une icône de limite de vitesse peut s'afficher lorsque vous roulez sur les routes principales. Cette icône indique la limite de vitesse à respecter sur la route que vous empruntez.

L'indicateur de changement de direction comprend également un Assistant de voies de circulation, qui vous signale dans quelle voie vous devez vous trouver afin de préparer votre manœuvre suivante.

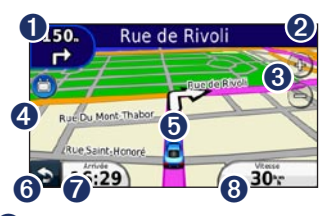

- ➊ Touchez pour afficher la page du prochain changement de direction.
- ➋ Touchez pour afficher la liste des changements de direction.
- $\bigodot$  Touchez  $\bigodot$  et  $\bigodot$  pour effectuer un zoom avant ou arrière.
- ➍ Touchez pour regarder la TV.
- ➎ Touchez pour afficher la page Où suis-je ?.
- **<sup>6</sup>** Touchez pour revenir au menu principal.
- ➐ Touchez pour modifier le champ de données.
- ➑ Touchez pour afficher le calculateur de voyage.

### <span id="page-21-0"></span>**Affichage du calculateur de voyage**

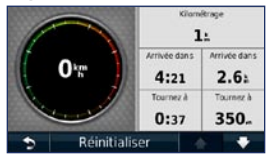

Le calculateur de voyage indique votre vitesse actuelle et vous fournit des statistiques sur votre trajet. Pour afficher le calculateur de voyage, touchez le champ **Vitesse** sur la carte.

**REMARQUE** : si vous vous arrêtez fréquemment, ne mettez pas le nüvi hors ten-sion, de sorte qu'il puisse évaluer avec précision le temps écoulé pendant le voyage.

#### **Réinitialisation des informations du calculateur de voyage**

Sur la carte, touchez le champ **Vitesse**. Touchez **Réinitialiser** > **Réinitialiser les données de trajet** pour réinitialiser les informations du calculateur de voyage.

Touchez **Réinitialiser** > **Réinitialiser vitesse maximale** pour réinitialiser la vitesse maximale.

Touchez **Réinitialiser** > **Réinitialiser le prix des carburants** pour réinitialiser le prix des carburants.

## **Affichage de la liste des changements de direction**

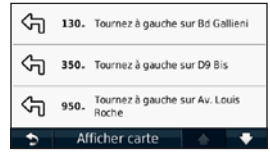

Lorsque vous suivez un itinéraire, la liste des changements de direction affiche des instructions détaillées pour l'ensemble de l'itinéraire, ainsi que la distance à parcourir entre deux changements de direction.

Touchez la barre de texte, située en haut de la carte, pour afficher la liste des changements de direction. Touchez une direction dans la liste pour afficher le prochain changement de direction pour cet itinéraire. Touchez **Afficher carte** pour afficher l'itinéraire complet sur la page Parcourir la carte.

### <span id="page-22-0"></span>**Affichage de la page du prochain changement de direction**

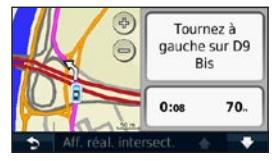

Lorsque vous suivez un itinéraire, la carte affiche le prochain changement de direction, ainsi que le temps et la distance estimés restant avant d'atteindre ce prochain changement.

Pour afficher le prochain changement de direction sur la carte, touchez l'indicateur de changement de direction situé dans le coin supérieur gauche de la carte ou touchez un changement de direction dans la liste des changements de direction.

### **Affichage de la page Affichage réaliste des intersections**

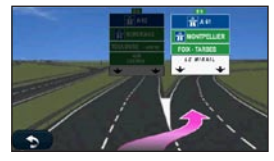

La page Affichage réaliste des intersections affiche les prochaines intersections et vous indique la voie sur laquelle vous devez vous insérer. Pour afficher la page Affichage réaliste des intersections, touchez le coin supérieur gauche de la page Carte. Pour accéder à la page Affichage réaliste des intersections à partir de la page du prochain changement de direction, touchez **Affichage réaliste des intersections**.

## <span id="page-23-0"></span>**Utilisation de la carte piéton**

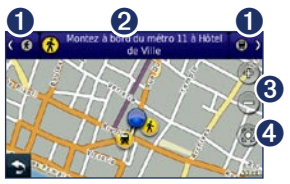

En mode piéton, votre itinéraire est affiché sur une carte en 2 dimensions. Les icônes  $\left($ **R**,  $\left($ **R**,  $\left($ **R**,  $\left($ **R**,  $\left($ **R**  $\right)$  indiquent votre méthode de navigation pour cette section d'itinéraire. Par exemple, lorsque vous voyez  $\Box$ , vous devez monter dans un bus à ce point précis de l'itinéraire.

- ➊ Touchez pour passer <sup>à</sup> l'étape précédente ou suivante de l'itinéraire. Le nüvi effectue des zooms avant et arrière sur chaque étape de l'itinéraire, mais ne passe pas automatiquement à l'étape suivante.
- ➋ Touchez pour afficher l'itinéraire.
- ➌ Touchez et pour effectuer un zoom avant ou arrière.
- ➍ Touchez pour recentrer la carte sur votre position actuelle.

## <span id="page-24-0"></span>**Appels mains libres**

La technologie sans fil Bluetooth est disponible sur le nüvi 1490.

La technologie sans fil Bluetooth établit une liaison sans fil entre deux appareils, un téléphone portable et le nüvi, par exemple. Pour savoir si votre téléphone portable Bluetooth est compatible avec le nüvi, rendez-vous sur le site Web <www.garmin.com/bluetooth>.

La première fois que vous utilisez deux appareils, vous devez les « coupler » en définissant une relation à l'aide d'un code PIN ou d'un mot de passe. Une fois ce couplage initial effectué, les deux appareils peuvent se connecter automatiquement chaque fois que vous les mettez sous tension.

**REMARQUE** : vous devrez éventuellement configurer votre téléphone portable pour qu'il se connecte automatiquement au nüvi lors de la mise sous tension.

## **Couplage du téléphone**

Pour être couplés et connectés, votre téléphone et le nüvi doivent être allumés et se trouver à moins de 10 mètres (33 pieds) l'un de l'autre.

Procédez au couplage à partir du nüvi ou du téléphone. Reportez-vous à la documentation de votre téléphone.

#### **Couplage à l'aide des paramètres de votre téléphone**

- 1. Touchez **Outils** > **Paramètres** > **Bluetooth**.
- 2. Sélectionnez **Activé**.
- 3. Activez le composant Bluetooth de votre téléphone. Pour ce faire, sélectionnez le menu Paramètres Bluetooth, Connexions ou Mains libres de votre téléphone.
- <span id="page-25-0"></span>4. Lancez une recherche des appareils Bluetooth.
- 5. Sélectionnez le nüvi dans la liste des appareils.
- 6. Saisissez le code PIN Bluetooth du nüvi (**1234**) sur votre téléphone.

#### **Couplage à l'aide des paramètres du nüvi**

- 1. Depuis le menu principal, touchez **Outils** > **Paramètres** > **Bluetooth** > **Ajouter**.
- 2. Activez le composant Bluetooth de votre téléphone et le mode Visible/ Découvrable. Ces paramètres peuvent se trouver dans le menu Bluetooth Connexions ou Mains libres.
- 3. Touchez **OK** sur le nüvi.
- 4. Sélectionnez votre téléphone, puis touchez **OK**.
- 5. Saisissez le code PIN Bluetooth du nüvi (**1234**) sur votre téléphone.

Une fois votre téléphone connecté au nüvi, vous pouvez passer des appels téléphoniques. Touchez **Téléphone** sur le menu principal pour accéder au menu Téléphone.

Lorsque vous allumez le nüvi, il tente de se connecter au dernier téléphone auquel il était précédemment connecté.

## **Réception d'un appel**

Lorsque vous recevez un appel, la fenêtre Appel entrant s'ouvre. Touchez **Répondre** pour prendre l'appel. Touchez **Ignorer** pour ignorer l'appel et arrêter la sonnerie du téléphone.

Le microphone intégré est situé à l'avant du nüvi ; parlez normalement.

## <span id="page-26-0"></span>**Appel en cours**

Lors d'un appel, l'icône *C* Appel en cours  $s'$ affiche. Touchez  $\mathcal{C}$  > **Fin d'appel** pour raccrocher. Touchez > **Options d'appel** pour accéder aux options suivantes :

- **Touches sonores** : affiche une page de pavé numérique qui vous permet d'utiliser les systèmes automatisés, tels que la messagerie vocale. **•**
- **Transfert audio sur téléphone** : utile lorsque vous souhaitez éteindre le nüvi tout en continuant votre appel, ou en cas d'appel confidentiel. Pour repasser au mode précédent, touchez **Transfert audio sur périphérique**. **•**
- **Microphone désactivé**. **•**

**REMARQUE** : selon l'écran qui s'affiche sur votre nüvi, l'icône Appel en cours peut varier.

#### **Utilisation de la mise en attente des appels**

Si vous êtes en communication et que vous recevez un second appel (mise en attente des appels), la fenêtre Appel entrant s'affiche. Touchez **Répondre** pour prendre l'appel. Le premier appel est mis en attente.

#### **Passage d'un appel à un autre**

- 1. Touchez > **Passer à**.
- 2. Touchez **Fin d'appel** pour raccrocher. Cela ne met pas fin à l'appel en attente.

## **Accès au menu Téléphone**

**REMARQUE** : seuls certains téléphones prennent en charge l'ensemble des fonctions du menu Téléphone du nüvi.

Depuis le menu principal, touchez **Téléphone** pour ouvrir le menu Téléphone.

### **Utilisation du répertoire**

Chaque fois que votre téléphone se connecte au nüvi, le répertoire est automatiquement chargé dans le nüvi. Il peut s'écouler quelques minutes avant que le répertoire soit disponible. La fonction de transfert du répertoire n'est pas disponible sur tous les téléphones.

- 1. Touchez **Téléphone** > **Répertoire**.
- 2. Touchez l'entrée du répertoire (contact) à appeler.
- 3. Touchez **Appeler** pour appeler le contact.

#### **Composition du numéro d'un point d'intérêt**

- 1. Touchez **Téléphone** > **Points d'intérêt**.
- 2. Recherchez le point d'intérêt (POI) à contacter.
- 3. Touchez **Appeler** ou touchez le numéro de téléphone.

### **Composition d'un numéro**

- 1. Touchez **Téléphone** > **Composer**.
- 2. Saisissez le numéro et touchez **Composer**.

### **Affichage de l'historique des appels**

Chaque fois que votre téléphone portable se connecte au nüvi, l'historique des appels est automatiquement transféré vers celui-ci. Il peut s'écouler quelques minutes avant que toutes les données soient transférées vers le nüvi.

- 1. Touchez **Téléphone** > **Historique des appels**.
- 2. Touchez une catégorie pour afficher les appels y figurant. Les appels sont classés par ordre chronologique. Les derniers appels reçus se trouvent en haut de la liste.
- 3. Touchez une entrée, puis touchez **Composer**.

### **Appel au domicile**

Saisissez le numéro de votre domicile pour l'appeler plus facilement.

- 1. Touchez **Téléphone** > **Appel maison**.
- 2. Le nüvi compose le numéro de téléphone de votre domicile.

#### **Saisie de votre numéro de téléphone**

- 1. Touchez **Téléphone** > **Appel maison**.
- 2. Touchez **Saisir Nº de téléphone** pour utiliser le clavier ou **Sélectionner dans le répertoire téléphonique** (disponible uniquement si votre téléphone prend en charge le transfert de répertoires).
- 3. Touchez **Terminé** > **Oui**. Le nüvi compose le numéro de téléphone de votre domicile.

Pour modifier votre position d'origine ou votre numéro de téléphone de domicile, touchez **Où aller ?** > **Favoris** > **Domicile** > **Modifier**.

#### **Appels à l'aide de la numérotation vocale**

Vous pouvez passer des appels en prononçant le nom du contact à appeler. Vous devrez peut-être « apprendre » à votre téléphone à reconnaître vos commandes de numérotation vocale. Reportez-vous à la documentation de votre téléphone.

- 1. Touchez **Téléphone** > **Numérotation vocale**.
- 2. Prononcez le nom de la personne à appeler.

#### **Vérification de l'état du téléphone**

Vérifiez le niveau de charge de la batterie et la force de signal de votre téléphone en touchant **Téléphone** > **Statut**.

# <span id="page-29-1"></span><span id="page-29-0"></span>**Utilisation de la TV numérique**

Pour que vous puissiez regarder la télévision portable numérique, le nüvi doit se trouver dans une zone de couverture DVB-T (Digital Video Broadcasting for Terrestrial devices, ou diffusion vidéo numérique pour appareils terrestres). Pour plus d'informations, rendez-vous sur le site Web <www.dvb.org>.

#### **Configuration des antennes**

- 1. Déployez l'antenne TV. Reportez-vous à la [page 4](#page-5-1).
- 2. Pour une meilleure réception, fixez les antennes externes incluses dans l'emballage et disposez-les à l'équerre.

**REMARQUE** : les antennes externes servent à améliorer la réception TV. Elles n'accroissent pas le nombre de chaînes disponibles.

### **Sélection de la région et du fuseau horaire**

- 1. Touchez **Télévision** > **Options** > **Paramètres TV**.
- 2. Touchez la case située sous **Région** pour sélectionner votre région.
- 3. Touchez **OK**.
- 4. Touchez la case située sous **Fuseau horaire**.
- 5. Sélectionnez votre fuseau horaire.

**REMARQUE** : les options de fuseau horaire du nüvi 1490TV sont basées sur le système GMT (Greenwich Mean Time). Sélectionnez le fuseau horaire, c'est-à-dire le nombre exact d'heures de plus ou de moins par rapport à l'heure GMT. Par exemple, dans le fuseau « GMT + 3:00 », il est trois heures plus tard que l'heure GMT.

- 6. Touchez **OK**.
- 7. Touchez **1**

#### <span id="page-30-0"></span>**Recherche de chaînes**

- 1. Touchez **Télévision** > **Options** > **Recherche de chaînes** > **Rechercher** pour rechercher toutes les chaînes disponibles en balayant les différentes fréquences.
- 2. Touchez deux fois  $\Rightarrow$  pour afficher la page TV.

Touchez **Abandonner** pour arrêter la recherche de chaînes. Si la recherche de chaînes n'est pas terminée, le nüvi ne recevra aucune chaîne.

#### **Recherche de chaînes spécifiques**

- 1. Si vous connaissez la fréquence d'une chaîne, touchez **Télévision** > **Options** > **Recherche de chaînes** > **Recherche manuelle**.
- 2. Sélectionnez la fréquence.
- 3. Touchez deux fois **pour afficher la** page TV.

## **Utilisation du menu TV**

### ‹ **Avertissement**

N'essayez pas d'utiliser la fonction télévision ou tout autre contenu vidéo lorsque vous conduisez, au risque de provoquer un accident mortel, des blessures graves ou des dommages matériels.

#### *Remarque*

Avant d'utiliser la fonction TV dans un véhicule, vérifiez les lois et arrêtés en vigueur dans l'Etat dans lequel vous conduisez. Certains Etats interdisent aux automobilistes de regarder la télévision pendant qu'ils conduisent. Garmin décline toute responsabilité en cas de contravention, d'amende, de sanction pénale ou de dommages éventuels résultant de toute loi ou tout arrêté en vigueur concernant l'utilisation de l'appareil Garmin.

#### *REMARQUE*

<span id="page-31-0"></span>Votre appareil nüvi désactive la fonction TV lorsque vous conduisez à plus de  $12 km/h$ 

- Touchez  $\left( \bullet \right)$  et  $\left( \bullet \right)$  pour sélectionner une chaîne. •
- Touchez  $(+)$  et  $(-)$  pour régler le volume. •
- Touchez sur la carte pour revenir au menu TV. •
- Touchez **Quitter** pour cesser de recevoir un signal TV. •

La force du signal TV et les messages système s'affichent dans la barre d'état, dans le coin supérieur gauche de l'écran.

## **Masquage des chaînes**

Une fois que vous avez effectué une recherche de chaînes, vous pouvez choisir de masquer les chaînes sélectionnées.

- 1. Touchez **Télévision** > **Options** > **Guide**.
- 2. Touchez  $\equiv$ n
- 3. Sélectionnez une chaîne à masquer.
- 4. Touchez **Oui**. La chaîne n'apparaît pas dans la liste de chaînes et est ignorée lorsque vous changez de chaîne.

### **Affichage des chaînes masquées**

- 1. Touchez **Télévision** > **Options** > **Guide**.
- 2. Touchez  $\equiv$   $\uparrow$
- 3. Touchez l'icône **(i)** qui apparaît en regard de la chaîne verrouillée.
- 4. Touchez **Oui**.

### <span id="page-32-0"></span>**Modification de l'ordre des chaînes**

- 1. Touchez **Télévision** > **Options** > **Guide**.
- 2. Touchez  $\equiv \phi$
- 3. Sélectionnez une chaîne à déplacer.
- 4. Touchez la position vers laquelle vous souhaitez déplacer la chaîne.

## **Modification de la langue d'une chaîne**

Selon le radiodiffuseur, vous pouvez modifier la langue dans laquelle une chaîne est diffusée.

- 1. Touchez **Télévision** > **Options** > **Paramètres TV**.
- 2. Touchez **Langue** pour sélectionner une langue de diffusion.

**REMARQUE** : Garmin décline toute responsabilité quant aux langues de diffusion.

## **Ajout de sous-titres**

- 1. Touchez **Télévision** > **Options** > **Paramètres TV** > **Sous-titres**.
- 2. Touchez **Activé**.

**REMARQUE** : la langue des sous-titres est déterminée par le radiodiffuseur.

### **Réglage de la luminosité de l'écran**

- 1. Touchez **Télévision** > **Options** > **Paramètres TV** > **Luminosité**.
- 2. Touchez **et de la c**our régler la luminosité.

## <span id="page-33-0"></span>**Réglage de la taille de l'écran**

Lorsqu'une page TV reste inactive pendant plusieurs secondes, le menu TV disparaît et l'image s'agrandit à la taille de l'écran. Vous pouvez sélectionner le format d'image.

- 1. Touchez **Télévision** > **Options** > **Paramètres TV** > **Format d'image**.
- 2. Sélectionnez une option :
	- **Conserver l'aspect** : conserve le format d'image dans lequel la chaîne est diffusée. **•**
	- **Plein écran** : agrandit l'image à la **•** taille de l'écran.

## <span id="page-33-1"></span>**Utilisation d'une caméra de recul**

Si une caméra de recul est installée sur votre véhicule, vous pouvez afficher la sortie de la caméra sur votre nüvi 1490TV.

- 1. Connectez la caméra à votre nüvi à l'aide de la vidéo située sur le côté gauche du nüvi. Reportez-vous à la [page 4](#page-5-2).
- 2. Touchez **Télévision**.
- 3. Si nécessaire, suivez les instructions présentées à l'écran.

# <span id="page-34-0"></span>**Gestion de fichiers**

### *REMARQUE*

Le nüvi n'est pas compatible avec Windows® 95, 98, Me, Windows NT® et Mac® OS 10.3 et versions antérieures.

Vous pouvez stocker des fichiers (fichiers images JPEG, par exemple) dans la mémoire interne du nüvi ou sur une carte mémoire.

### **Types de fichiers pris en charge**

- Fichiers images JPEG et JPG : reportez-vous à la [page](#page-37-1) 36. •
- Cartes et fichiers waypoints GPX de MapSource® : reportez-vous à la [page](#page-29-1) 28. •
- Fichiers de points d'intérêt personnalisés GPI du logiciel Garmin POI Loader : reportez-vous à la [page](#page-59-1) 58. •

## <span id="page-34-1"></span>**Connexion de votre nüvi à votre ordinateur**

Lorsque vous connectez votre nüvi à votre ordinateur, vous êtes invité à installer le logiciel myGarmin Agent™, qui surveille les ports USB de votre ordinateur et vous permet de rechercher facilement les mises à jour disponibles. Reportez-vous à la [page](#page-61-1) 60 pour plus d'informations.

- 1. Insérez une carte mémoire (en option). Appuyez dessus jusqu'au déclic.
- 2. Branchez le connecteur mini-USB à l'arrière du nüvi.
- 3. Connectez la grande extrémité du câble à un port USB disponible sur votre ordinateur.

Votre nüvi et la carte mémoire apparaissent en tant que lecteurs amovibles sur le Poste de travail sous Windows et en tant que volumes montés sur les ordinateurs Mac.

**REMARQUE** : les lecteurs nüvi ne s'affichent pas sur certains ordinateurs comprenant plusieurs lecteurs réseau.

<span id="page-35-0"></span>Reportez-vous au fichier d'aide de votre système d'exploitation pour savoir comment mapper les lecteurs.

## **Transfert de fichiers**

- 1. Recherchez le fichier à copier sur l'ordinateur.
- 2. Mettez le fichier en surbrillance et cliquez sur **Modifier** > **Copier**.
- 3. Ouvrez le lecteur/volume de l'appareil « Garmin » ou de la carte mémoire.
- 4. Cliquez sur **Modifier** > **Coller**. Le fichier apparaît dans la liste de fichiers présents dans la mémoire du nüvi ou sur la carte mémoire.
- 5. Une fois le transfert de fichiers terminé, cliquez sur  $\leq$  dans la barre d'outils (barre d'état système) ou faites glisser l'icône du volume dans la **Corbeille** sous Mac.
- 6. Débranchez le nüvi de votre ordinateur.

## **Suppression de fichiers**

#### *REMARQUE*

Si vous avez des doutes sur la fonction d'un fichier, ne le supprimez pas. La mémoire du nüvi contient des fichiers de données cartographiques cruciaux que vous ne devez pas supprimer.

- 1. Connectez le nüvi à l'ordinateur, puis ouvrez le lecteur/volume nüvi ou le lecteur de carte mémoire.
- 2. Mettez en surbrillance le fichier à supprimer.
- 3. Appuyez sur la touche **Supprimer** de votre clavier.
# <span id="page-36-0"></span>**Utilisation des outils**

Le menu Outils offre de nombreuses fonctionnalités qui vous seront très utiles au cours de vos déplacements.

Depuis le menu principal, touchez **Outils**.

## **Accès aux paramètres**

Pour plus d'informations sur les paramètres, reportez-vous aux [pages](#page-47-0) 46[–52](#page-53-0).

## **Utilisation de la page Où suis-je ?**

Utilisez la page Où suis-je ? pour afficher des informations sur votre position actuelle, notamment les hôpitaux, les postes de police et les stations-service les plus proches. Cette fonction est utile si vous souhaitez communiquer rapidement votre position aux services d'urgence.

- 1. Depuis le menu principal, touchez **Outils** > **Où suis-je ?**.
- 2. Touchez un bouton situé à droite pour afficher les positions les plus proches de cette catégorie.
- 3. Touchez **Enregistrer la position** pour enregistrer votre position actuelle.

# **Accès à l'aide**

Touchez **Aide** pour obtenir des informations sur l'utilisation de votre nüvi.

Touchez **Rechercher** pour rechercher un mot clé dans les rubriques d'aide.

# **Utilisation de la visionneuse photos**

La visionneuse photos vous permet d'afficher les photos enregistrées sur le nüvi ou sur une carte mémoire.

- 1. Touchez **Outils** > **Visionneuse photos**.
	- Touchez les flèches pour faire défiler les images. •
- 2. Touchez une image pour l'agrandir.
	- Touchez  $i$  pour afficher des informations sur la photo sélectionnée. •
	- Touchez un point de la carte et faites glisser votre doigt pour visionner d'autres régions.
	- Touchez **iga** pour masquer la barre de menu.
- 3. Utilisez la barre de défilement en bas de l'écran pour modifier le nombre de photos qui apparaissent à l'écran.

## **Affichage d'un diaporama**

- 1. Touchez **Outils** > **Visionneuse**  photos > **.** Chaque photo s'affiche pendant quelque temps.
- 2. Touchez un point quelconque de l'écran pour arrêter le diaporama.

## **Navigation jusqu'à une photo**

Si une photo contient des informations de position, vous pouvez créer un itinéraire vers celle-ci.

- 1. Touchez **Outils** > **Visionneuse Photos**.
- 2. Sélectionnez une photo.
- 3. Touchez > **Aller !**.

Pour plus d'informations sur la procédure à suivre pour charger des photos sur votre nüvi, reportez-vous à la [page](#page-34-0) 33.

# <span id="page-38-0"></span>**Accès à Mes données**

Utilisez cet outil pour gérer et supprimer vos données enregistrées, vos favoris par exemple.

- 1. Touchez **Outils** > **Mes données**.
- 2. Sélectionnez une option :
	- **Définir la position d'origine •**
	- **Supprimer les favoris sélectionnés •**
	- **Effacer Journal de trajet •**
	- **Afficher les erreurs • cartographiques**

## **Utilisation de l'horloge universelle**

- 1. Touchez **Outils** > **Horloge universelle**.
- 2. Pour modifier une ville répertoriée, touchez-la.
- 3. Saisissez un nom de ville, puis touchez **Terminé**.
- 4. Sélectionnez la ville, si nécessaire.
- 5. Touchez **Planisphère** pour afficher une carte. Les horaires nocturnes sont illustrés dans les zones ombrées.

6. Touchez  $\rightarrow$  pour afficher à nouveau l'horloge.

# **Utilisation de la calculatrice**

Touchez **Outils** > **Calculatrice** pour activer la calculatrice.

## **Utilisation du convertisseur d'unités**

- 1. Touchez **Outils** > **Convertisseur d'unités**.
- 2. Touchez **Conversion**, sélectionnez un type de mesure, puis touchez **Oui**.
- 3. Touchez une unité de mesure à modifier.
- 4. Sélectionnez une unité de mesure puis touchez **OK**. Répétez l'opération, si nécessaire.
- 5. Touchez la case en regard de l'unité de mesure pour saisir une valeur.
- 6. Saisissez une valeur, puis touchez **Terminé**. L'unité est convertie.
- 7. Touchez **Effacer** pour effectuer une autre conversion.

## <span id="page-39-0"></span>**Mise à jour des taux de conversion**

Vous pouvez mettre à jour les taux de conversion des devises manuellement de manière à toujours utiliser les taux les plus récents.

- 1. Touchez **Outils** > **Convertisseur d'unités** > **Conversion**.
- 2. Sélectionnez **Devise**, puis touchez **OK**.
- 3. Touchez les boutons de devises et sélectionnez celles que vous souhaitez mettre à jour.
- 4. Touchez **Mettre à jour**.
- 5. Touchez les cases en regard des devises où entrer de nouveaux taux.
- 6. Touchez **Enregistrer** pour enregistrer les nouveaux taux. Touchez **Restaurer** pour utiliser les taux d'origine.

# **Utilisation d'ecoRoute™**

### Touchez **Outils** > **ecoRoute**.

La fonction ecoRoute calcule la consommation de votre véhicule, le rejet de CO<sub>2</sub> et le coût du trajet jusqu'à une destination donnée. Elle offre également des outils permettant d'améliorer la consommation.

Les données fournies par la fonction ecoRoute sont uniquement des estimations. Les données ne sont pas collectées directement à partir du véhicule. Pour obtenir des rapports de carburant plus précis correspondant à votre véhicule et à vos habitudes de conduite, ajustez votre consommation.

La première fois que vous accédez à la fonction ecoRoute, vous êtes invité à saisir des informations sur votre véhicule (carburant et kilométrage).

### <span id="page-40-1"></span>**Affichage du rapport de carburant**

Si vous avez renseigné le profil de votre véhicule et le prix actuel du carburant, votre nüvi calcule la consommation moyenne de votre véhicule, la quantité de  $CO<sub>2</sub>$  rejetée et le coût du carburant consommé.

Les données de consommation sont basées sur les estimations de vitesse et d'accélération d'un véhicule moyen.

### Touchez **Outils** > **ecoRoute** > **Rapport de carburant**.

**ASTUCE** : pour vous assurer que les données de carburant sont toujours enregistrées, gardez votre nüvi allumé lorsque vous conduisez.

## <span id="page-40-0"></span>**Ajustement de la consommation**

Ajustez votre consommation de carburant pour recevoir des rapports de carburant plus précis tenant compte de votre véhicule et de vos habitudes de conduite. Procédez à l'ajustement lorsque vous faites le plein de carburant.

- 1. Calculez le nombre de miles par gallon ou de litres pour 100 kilomètres.
- 2. Touchez **Outils** > **ecoRoute** > **Rapport de carburant** > **Ajuster**.
- 3. Touchez  $\left| \bullet \right|$  et  $\left| \bullet \right|$  pour entrer les résultats de l'étape 1.
- 4. Touchez **OK**.

## **Réglage du prix du carburant**

Saisissez le prix du carburant pour calculer les dépenses en carburant pour chaque itinéraire et pour générer les rapports de carburant.

- 1. Touchez **Outils** > **ecoRoute** > **Prix du carburant**.
- 2. Saisissez le prix actuel du carburant et touchez **Terminé**.

## <span id="page-41-0"></span>**Utilisation de la fonction Eco Challenge**

La fonction Eco Challenge vous permet d'optimiser votre consommation en attribuant une note à vos habitudes de conduite. Plus votre score général Eco Challenge est élevé, plus vous économisez du carburant.

Touchez **Outils** > **ecoRoute** > **Eco Challenge** > **Démarrer**.

### **Présentation de votre score Eco Challenge**

Touchez  $\circledcirc$  sur la page Carte pour afficher les détails du challenge en cours. La couleur de la feuille située sur l'icône d'Eco Challenge varie en fonction de votre performance.

Votre score général est la moyenne de trois scores :

**Score d'accélération** : vous gagnez des points en accélérant progressivement, vous en perdez en accélérant brutalement.

**Score de décélération** : vous gagnez des points en freinant progressivement, vous en perdez en freinant brutalement.

**Score de vitesse** : vous gagnez des points en roulant à la vitesse la plus économique en carburant, qui se situe entre 45 et 60 mph pour la plupart des véhicules.

## **Arrêt de l'Eco Challenge**

- 1. Sur la page Carte, touchez  $\circled{2}$ .
- 2. Touchez **Arrêter** > **Oui**.

**Réglage du profil de votre véhicule** Touchez **Outils** > **ecoRoute** > **Profil de véhicule**.

**Type de carburant** : sélectionnez un type de carburant.

<span id="page-42-0"></span>**Consommation urbaine** : saisissez la consommation urbaine moyenne de votre véhicule.

**Consommation extra-urbaine** : saisissez la consommation extra-urbaine moyenne de votre véhicule.

**ASTUCE** : pour de meilleurs résultats, ajustez votre consommation au lieu de régler la consommation urbaine et extraurbaine. Reportez-vous à la [page](#page-40-0) 39.

### **Affichage du rapport kilométrique**

Le rapport kilométrique indique la distance, la durée, la consommation moyenne et le prix du carburant jusqu'à votre destination.

Un rapport kilométrique est créé pour chaque itinéraire que vous suivez. Si vous interrompez un itinéraire sur votre nüvi, un rapport kilométrique est créé pour la distance que vous avez parcourue.

### 1. Touchez **Outils** > **ecoRoute** > **Rapport kilométrique**.

2. Sélectionnez un rapport.

Jusqu'à 20 rapports kilométriques peuvent être affichés sur votre nüvi. Vous pouvez également accéder à un rapport kilométrique depuis le dossier Reports dans le lecteur/volume du nüvi.

## **Affichage des astuces de conduite**

Votre nüvi vous fournit des astuces de conduite pour vous aider à économiser du carburant.

Touchez **Outils** > **ecoRoute** > **Astuces**.

# **Réinitialisation des données ecoRoute**

- 1. Touchez **Outils** > **ecoRoute**.
- 2. Sélectionnez la catégorie à réinitialiser, puis touchez **Réinitialiser**.

# <span id="page-43-0"></span>**Utilisation du service d'info-trafic FM TMC**

## *Remarque*

Avant d'utiliser le transmetteur FM dans votre région, vérifiez la législation locale en vigueur. L'utilisation d'un transmetteur FM est actuellement illégale dans certains pays européens en raison de restrictions d'utilisation de fréquences radio.

**REMARQUE** : Garmin décline toute responsabilité quant à la précision des informations sur le trafic.

Ce récepteur d'info-trafic vous permet de recevoir des informations sur la circulation diffusées via le système de radiocommunication de données FM.

Pour plus d'informations sur les récepteurs d'info-trafic et les zones de couverture, visitez le site <www.garmin.com/traffic>.

# **Présentation du service d'info-trafic FM TMC**

Le récepteur d'info-trafic FM TMC (Traffic Message Channel) intégré dans le câble allume-cigare est livré avec certains packs nüvi.

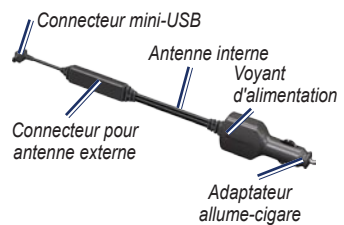

Vous n'avez pas besoin d'activer l'abonnement inclus avec le récepteur d'info-trafic FM. Le service est automatiquement activé lorsque le nüvi acquiert des signaux satellites en recevant les signaux sur le trafic du prestataire de service payant. Rendez-vous sur le site Web Garmin à l'adresse [www.garmin.com](www.garmin.com/traffic) [/traffic](www.garmin.com/traffic) ou [www.garmin.co](www.garmin.com)m pour plus d'informations.

## <span id="page-44-0"></span>**Ajout ou renouvellement des abonnements aux services d'info-trafic**

Pour ajouter ou renouveler un abonnement aux services d'info-trafic, touchez **Outils** > **Paramètres** > **Trafic**. Pour plus d'informations, reportez-vous à la [page](#page-52-0) 51 et rendez-vous sur le site Web Garmin <www.garmin.com/fmtraffic>.

## **Réception d'informations sur le trafic**

### *Remarque*

La chaleur que dégagent certains pare-brise (en métal) est susceptible d'affecter les performances du récepteur d'info-trafic.

Pour recevoir des informations sur le trafic, les conditions suivantes doivent être remplies :

- Le récepteur d'info-trafic doit être connecté au nüvi. •
- Le récepteur d'info-trafic et le nüvi doivent être reliés à une source d'alimentation externe. •

Le récepteur d'info-trafic et le nüvi doivent se trouver à portée d'une station FM qui transmet des données sur le trafic. •

# **Trafic dans votre région**

Lorsque vous recevez des informations sur le trafic, une icône de trafic apparaît dans le coin supérieur gauche de la page Carte. L'icône de trafic change de couleur selon le degré de gravité des problèmes de circulation sur votre itinéraire ou la route sur laquelle vous conduisez.

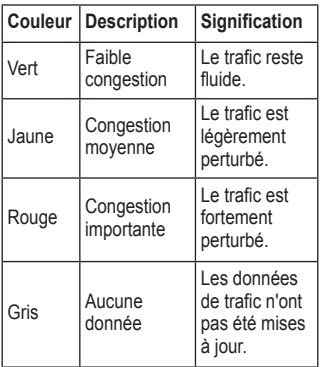

# **Trafic sur votre itinéraire**

Lors du calcul de l'itinéraire, le nüvi prend en compte les conditions de circulation actuelles et optimise automatiquement l'itinéraire pour qu'il soit le plus rapide possible. En cas de problème de circulation important pendant que vous suivez un itinéraire, le nüvi recalcule automatiquement l'itinéraire. L'encombrement ne sera pas nécessairement contourné si aucun autre itinéraire ne peut être proposé.

*Icône de trafic*

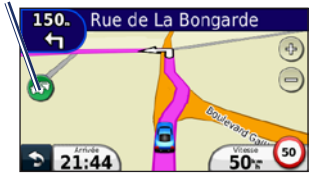

En cas de problème de circulation peu important sur votre parcours, l'icône de trafic affiche un onglet indiquant le temps supplémentaire qu'il faut ajouter à votre itinéraire. Le calcul de ce retard est inclus dans l'estimation de l'heure d'arrivée.

### <span id="page-46-0"></span>**Contournement manuel du trafic sur votre itinéraire**

- 1. Sur la page Carte, touchez l'icône de trafic.
- 2. Touchez **Trafic sur l'itinéraire**.
- 3. Touchez les flèches pour afficher d'autres problèmes de circulation sur votre itinéraire, le cas échéant.
- 4. Touchez **Eviter** pour contourner le problème de circulation.

## **Affichage de la carte du trafic**

La carte de trafic indique l'état de la circulation et les problèmes de circulation sur les routes à proximité au moyen de codes couleur.

- 1. Sur la page Carte, touchez l'icône de trafic.
- 2. Touchez **Afficher la carte de trafic** pour visualiser les problèmes de circulation sur une carte.

Pour revenir à la carte standard, touchez l'icône de trafic, puis **Afficher la carte standard**.

# **Affichage des problèmes de circulation**

- 1. Sur la page Carte, touchez l'icône de trafic.
- 2. Touchez **Recherche de trafic** pour afficher une liste des problèmes de circulation.
- 3. Pour afficher les détails relatifs à un problème de circulation particulier, touchez-le dans la liste pour le sélectionner. S'il y a plusieurs problèmes de circulation, touchez les flèches pour passer aux autres ralentissements.

# <span id="page-47-1"></span>**Personnalisation du nüvi**

1. Touchez **Outils** > **Paramètres**.

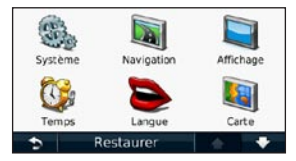

- 2. Touchez le paramètre à modifier.
- 3. Touchez le bouton situé en dessous du nom du paramètre pour le modifier.

# **Modification des paramètres système**

Touchez **Outils** > **Paramètres** > **Système**.

**Simulateur GPS** : activez le simulateur afin de désactiver le mode GPS et simuler une navigation et/ou économiser la batterie.

**Mode d'utilisation** : indiquez votre mode de déplacement afin d'optimiser les itinéraires : **Automobile**, **Piéton**, ou **Vélo**.

**Clavier** : touchez **AZERTY** pour obtenir une configuration de clavier similaire à celle d'un clavier d'ordinateur ou **ABCDE** pour une configuration alphabétique du clavier.

**Unités** : définissez **Kilomètres** ou **Miles** comme unité de mesure.

**Info produit** : affichez le numéro de version du logiciel du nüvi, le numéro d'identification de l'appareil et les informations sur plusieurs autres fonctionnalités du logiciel. Ces informations sont nécessaires lorsque vous mettez à jour le logiciel système ou que vous achetez des données cartographiques supplémentaires (reportezvous à la [page](#page-59-0) 58).

<span id="page-47-0"></span>**Restaurer** : restaure les paramètres système d'origine.

# <span id="page-48-0"></span>**Modification des paramètres de navigation**

Touchez **Outils** > **Paramètres** > **Navigation**.

**Préférences d'itinéraire** : sélectionnez la méthode de calcul d'itinéraire que vous préférez :

- **Temps le plus court** : calculez les itinéraires les plus rapides à parcourir, sachant que la distance à couvrir peut être plus longue. **•**
- **Distance la plus courte** : calculez les itinéraires les plus courts en termes de distance, sachant que la durée pour les parcourir peut être plus longue. **•**
- **Vol d'oiseau** : calculez des itinéraires point à point (sans routes). **•**
- **Economique** : calculez les itinéraires les plus économiques en carburant. L'itinéraire est calculé en fonction des données de vitesse de circulation et d'accélération du véhicule. **•**

**Contournements** : sélectionnez les types de routes à contourner sur vos itinéraires.

**Types de transport** : sélectionnez le mode de transport public à éviter lorsque votre nüvi calcule des itinéraires. Disponible si les cartes cityXplorer sont chargées. Reportez-vous à la [page](#page-11-0) 10.

**Restaurer** : restaurez les paramètres de navigation d'origine.

## **Réglage des paramètres d'affichage**

Touchez **Outils** > **Paramètres** > **Affichage**.

**Mode Couleur** : sélectionnez **Jour** pour un environnement lumineux, **Nuit** pour un environnement sombre ou **Auto** pour passer automatiquement de l'un à l'autre.

**Capture d'écran** : activez le mode Capture d'écran. Touchez **v** pour prendre une capture d'écran. Le fichier bitmap d'image est enregistré dans le dossier **Screenshots** de la mémoire interne du nüvi.

<span id="page-49-0"></span>**Luminosité** : réglez le niveau de luminosité du rétroéclairage. La réduction de la luminosité du rétroéclairage augmente l'autonomie de la batterie.

**Restaurer** : restaurez les paramètres d'affichage d'origine.

## **Mise à jour des paramètres de l'heure**

Touchez **Outils** > **Paramètres** > **Heure**.

**Sélectionner un format d'heure** : sélectionnez le format 12 heures, 24 heures ou l'heure UTC.

**Heure actuelle** : réglez manuellement l'heure sur votre nüvi. Sélectionnez **Automatique** pour que le nüvi règle l'heure d'après votre position.

**Restaurer** : restaurez les paramètres de l'heure d'origine.

# **Définition des langues**

Touchez **Outils** > **Paramètres** > **Langue**.

**Profil de voix** : modifiez la langue du guidage vocal.

**Langue du texte** : utilisez la langue sélectionnée pour le texte à l'écran. Les changements de langue n'ont aucun impact sur les données saisies par l'utilisateur ou les données cartographiques, telles que les noms de rues.

**Clavier** : sélectionnez le clavier de votre langue. Touchez **Mode** sur n'importe quel clavier pour modifier la langue du clavier.

**Restaurer** : restaurez les paramètres de langue d'origine.

# <span id="page-50-0"></span>**Modification des paramètres de la carte**

Touchez **Outils** > **Paramètres** > **Carte**.

**Détail cartographique** : réglez le niveau de détail de la carte. Une plus grande précision cartographique peut ralentir le tracé de la carte.

**Affichage carte** : sélectionnez une perspective de carte.

- **Tracé en haut** : affichez la carte en 2 dimensions (2D). La direction à suivre est indiquée en haut de la carte. **•**
- **Nord en haut** : affichez la carte en 2D **•** avec le nord en haut de la carte.
- **3D** : affichez la carte en trois **•** dimensions (3D) avec tracé en haut.

**REMARQUE** : en mode piéton, Nord en haut est le seul affichage cartographique disponible.

**Véhicule** : touchez **Modifier** pour modifier l'icône utilisée pour afficher votre position sur la carte. Touchez l'icône que vous

souhaitez utiliser, puis **OK**. D'autres icônes de véhicule peuvent être téléchargées à l'adresse [www.garmingarage.co](www.garmingarage.com)m.

**Journal de trajet** : affichez ou masquez le journal de vos trajets. Pour effacer le journal de trajet, touchez **Outils** > **Mes données** > **Effacer le journal de trajet**.

**Info carte** : affichez les cartes et chacune de leur version chargée sur le nüvi. Touchez une carte pour l'activer (carte cochée) ou la désactiver (carte non cochée).

**Restaurer** : restaurez les paramètres de carte d'origine.

## **Modification des paramètres de sécurité**

Touchez **Outils** > **Paramètres** > **Sécurité**.

**Garmin Lock** : permet d'activer la fonction Garmin Lock™ pour verrouiller le nüvi. Saisissez un code PIN à 4 chiffres et définissez un emplacement de sécurité. Pour plus d'informations, reportez-vous à la [page](#page-55-0) 54.

<span id="page-51-0"></span>**Mode Sécurité** : activez ou désactivez le mode Sécurité. Lorsque le véhicule se déplace, le mode Sécurité désactive toutes les fonctions de l'unité qui requièrent l'attention du conducteur et qui risqueraient de le distraire pendant qu'il conduit.

**Restaurer** : restaurez les paramètres de sécurité d'origine. La restauration des paramètres de sécurité n'efface pas le code PIN du verrouillage Garmin Lock ni l'emplacement de sécurité.

## **Définition des options Bluetooth**

Touchez **Outils** > **Paramètres** > **Bluetooth**.

**Connexions** : touchez **Ajouter** > **OK** pour coupler l'appareil avec un téléphone équipé de la technologie sans fil Bluetooth. Reportez-vous aux [pages](#page-24-0) 23[–27](#page-28-0). Touchez **Modifier** pour vous connecter à un autre téléphone.

- **Abandon** : sélectionnez le téléphone que vous souhaitez déconnecter, puis touchez **Oui**. **•**
- **Supprimer** : sélectionnez le téléphone que vous souhaitez supprimer de la mémoire du nüvi, puis touchez **Oui**. **•**

**Bluetooth** : activez ou désactivez le composant Bluetooth. L'icône **Bluetooth B** apparaît sur le menu principal si le composant Bluetooth est activé. Pour empêcher la connexion automatique du téléphone, touchez **Désactivé**.

**Nom de l'appareil** : donnez un nom à votre nüvi, afin de l'identifier parmi les périphériques dotés de la technologie Bluetooth. Touchez **Terminé**.

**Restaurer** : restaurez les paramètres Bluetooth d'origine. Ceci n'efface pas les informations relatives au couplage.

## <span id="page-52-1"></span>**Modification des paramètres des alarmes de proximité**

Vous devez disposer d'alarmes de proximité (comme des points d'intérêt personnalisés ou une base de données d'alertes radars) chargées pour régler les paramètres des alarmes de proximité. Reportez-vous à la [page](#page-59-1) 58. Touchez **Outils** > **Paramètres** > **Alarmes de proximité**.

**Alertes points d'intérêt/radars** : activez ou désactivez les alertes lorsque vous arrivez à proximité de points d'intérêt personnalisés ou de radars.

**Restaurer** : restaurez les paramètres des alarmes de proximité.

## <span id="page-52-0"></span>**Affichage d'informations sur l'abonnement aux services d'info-trafic**

Le récepteur d'info-trafic est fourni avec certains appareils nüvi. Touchez **Outils** > **Paramètres** > **Trafic**.

**Actuel** : choisissez le fournisseur à utiliser. Touchez **Automatique** pour utiliser le meilleur fournisseur du secteur ou choisissez un fournisseur particulier.

**En savoir plus** : recherchez des fournisseurs de services d'info-trafic TMC supplémentaires. Pour augmenter le temps de recherche, touchez **Oui**, ce qui efface le tableau des fournisseurs.

**Abonnements** : affichez vos abonnements aux services d'info-trafic FM et les dates d'expiration. Touchez **Ajouter** pour ajouter un abonnement.

## <span id="page-53-1"></span>**Ajout d'un abonnement**

### *Remarque*

Il n'est pas nécessaire d'activer le service inclus avec votre récepteur d'info-trafic FM (s'il était fourni avec le nüvi). L'abonnement est automatiquement activé lorsque votre nüvi acquiert des signaux satellites en recevant les signaux sur le trafic du prestataire de service.

Vous pouvez acheter des abonnements supplémentaires ou un renouvellement si votre abonnement expire. Rendez-vous sur le site <www.garmin.com/fmtraffic>.

- 1. Depuis le menu principal, touchez **Outils** > **Paramètres** > **Trafic**.
- 2. Touchez **Abonnements** > **Ajouter**.
- 3. Notez l'ID de l'unité du récepteur d'info-trafic FM.
- 4. Rendez-vous sur le site [www.garmin](www.garmin.com/fmtraffic) [.com/fmtraffi](www.garmin.com/fmtraffic)c pour vous abonner et recevoir un code composé de 25 caractères.

5. Touchez **Suivant** sur le nüvi, saisissez le code, puis touchez **Terminé**.

Le code d'abonnement info-trafic ne peut pas être réutilisé. Vous devez obtenir un nouveau code chaque fois que vous renouvelez votre abonnement au service. Si vous possédez plusieurs récepteurs d'info-trafic FM, vous devez obtenir un nouveau code pour chaque récepteur.

## <span id="page-53-0"></span>**Restauration de tous les paramètres**

- 1. Touchez **Outils** > **Paramètres**.
- 2. Touchez **Restaurer**.
- 3. Touchez **Oui**.

# **Annexe**

# <span id="page-54-0"></span>**Entretien du nüvi**

Le nüvi contient des composants électroniques qu'une vibration ou un choc violents peuvent irrémédiablement endommager. Pour limiter au maximum le risque de détérioration de votre nüvi, évitez de laisser tomber l'appareil et de l'exposer à des vibrations et/ou à des chocs importants.

### **Nettoyage de l'appareil**

Le nüvi est fabriqué à partir de matériaux de haute qualité et ne nécessite aucun entretien de la part de l'utilisateur, à l'exception du nettoyage. Nettoyez le boîtier externe de l'appareil (hormis l'écran tactile) à l'aide d'un chiffon humide et imbibé d'un détergent non abrasif, puis essuyez-le. Evitez d'utiliser des nettoyants chimiques ou des solvants susceptibles d'endommager ses parties en plastique.

## **Nettoyage de l'écran tactile**

Nettoyez l'écran tactile à l'aide d'un chiffon doux, propre et non pelucheux. Au besoin, utilisez de l'eau, de l'alcool isopropylique ou un nettoyant pour lunettes. Appliquez le liquide sur le chiffon, puis nettoyez délicatement l'écran tactile.

## **Protection du nüvi**

- Ne rangez pas le nüvi dans des endroits trop froids ou trop chauds au risque d'entraîner des dommages permanents. •
- Ne mettez pas le nüvi en contact avec l'eau. Le contact avec l'eau peut provoquer un dysfonctionnement de l'appareil. •
- Bien qu'un stylet de PDA puisse être utilisé sur l'écran tactile, ne l'utilisez jamais en cours de conduite. N'utilisez jamais d'objet dur ou pointu sur l'écran tactile, car vous pourriez l'endommager. •

## <span id="page-55-1"></span>**Prévention des vols**

- Pour éviter le vol, rangez l'appareil et le support de montage à l'abri des regards lorsque vous ne vous en servez pas. Effacez la marque laissée par la ventouse sur le pare-brise. •
- Ne rangez pas l'appareil dans la boîte à gants. •
- Enregistrez votre produit à l'adresse [http://my.garmin.co](http://my.garmin.com)m. •
- Utilisez la fonction Garmin Lock. Pour plus d'informations, reportez-vous à la section ci-dessous. •

# **Verrouillage du nüvi**

Garmin Lock est un système antivol qui verrouille le nüvi. Chaque fois que vous allumez le nüvi, saisissez le code PIN ou accédez à l'emplacement de sécurité.

- 1. Touchez **Outils** > **Paramètres** > **Sécurité**.
- 2. Touchez le bouton situé sous **Garmin Lock**.
- 3. Saisissez un code PIN à 4 chiffres, puis définissez un emplacement de sécurité.

## <span id="page-55-0"></span>**Qu'est-ce qu'un emplacement de sécurité ?**

### *REMARQUE*

Si vous oubliez votre code PIN ou votre emplacement de sécurité, envoyez votre nüvi à Garmin afin de le faire débloquer. Vous devez également envoyer un justificatif d'enregistrement du produit ou une preuve d'achat.

Votre emplacement de sécurité doit être un endroit où vous revenez souvent, comme votre domicile. Si le nüvi capte des signaux satellites et que vous vous trouvez dans cette zone, vous n'avez pas besoin de saisir le code PIN.

# <span id="page-56-1"></span><span id="page-56-0"></span>**Etalonnage de l'écran**

- 1. Eteignez le nüvi.
- 2. Maintenez un doigt appuyé sur le coin supérieur gauche de l'écran en allumant le nüvi.
- 3. Relâchez le bouton Marche/Arrêt ( lorsque l'écran Garmin apparaît.
- 4. Maintenez votre doigt appuyé sur le coin supérieur gauche de l'écran tactile pendant 30 secondes, jusqu'à ce qu'un écran blanc indiquant « Appuyez sur point » apparaisse.

# **Mise à jour du logiciel**

- 1. Connectez le nüvi à votre ordinateur à l'aide du câble mini-USB. Le menu Lecture auto s'ouvre.
- 2. Cliquez deux fois sur **A** pour ouvrir la page de téléchargement de myGarmin Agent. Si le menu Lecture auto ne s'ouvre pas ou si vous utilisez un ordinateur Mac, rendez-vous sur le site [www.garmin.com/agen](www.garmin.com/agent)t.
- 3. Suivez les instructions présentées à l'écran.

Après avoir installé myGarmin Agent, vous serez invité à ouvrir le Tableau de bord lorsque vous connecterez votre nüvi à votre ordinateur. Le Tableau de bord vérifie que le logiciel de votre nüvi est à jour et fournit des informations supplémentaires sur votre nüvi.

## **Suppression des données utilisateur**

## *Remarque*

Cette opération entraîne la suppression de toutes les informations saisies par l'utilisateur.

- 1. Lors de la mise sous tension du nüvi, appuyez sur la partie inférieure droite de l'écran.
- 2. Maintenez votre doigt appuyé jusqu'à l'apparition de la fenêtre contextuelle.
- 3. Touchez **Oui** pour effacer toutes les données utilisateur.

Tous les paramètres d'origine sont restaurés. Tous les éléments enregistrés sont effacés.

## <span id="page-57-1"></span>**Informations relatives à la batterie**

Pour optimiser la durée de vie de la batterie, n'exposez pas le nüvi à la lumière directe du soleil ni à une chaleur excessive de manière prolongée.

L'icône de la batterie **LID** située dans le coin du menu principal indique l'état de la batterie du nüvi. Pour améliorer la précision de la jauge de la batterie, déchargez complètement celle-ci, puis rechargez-la. Ne débranchez pas le nüvi tant qu'il n'est pas complètement chargé.

# <span id="page-57-0"></span>**Remplacement du fusible**

## *REMARQUE*

Lors du remplacement du fusible, ne perdez aucune petite pièce et veillez à les remettre au bon endroit.

Si l'appareil ne se charge pas dans le véhicule, vous devrez peut-être remplacer le fusible se trouvant à l'extrémité de l'adaptateur du véhicule.

- 1. A l'aide d'une pièce de monnaie, appuyez sur la pointe argentée et tournez la pièce de monnaie d'un quart de tour dans le sens inverse des aiguilles d'une montre.
- 2. Retirez l'extrémité, la pointe argentée et le fusible.
- 3. Installez un fusible 2A de la même taille.
- 4. Veillez à placer la pointe argentée dans l'extrémité. A l'aide d'une pièce de monnaie, remettez l'extrémité en place.

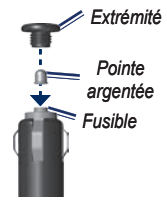

## **Retrait du nüvi et du support de montage**

Pour retirer le nüvi du socle, appuyez sur la languette du socle tout en inclinant le nüvi vers l'avant.

<span id="page-58-0"></span>Pour retirer le socle du support, tournez le socle vers la droite ou la gauche. Appliquez une pression dans cette direction jusqu'à ce que le socle sorte du support de montage.

Pour retirer le support à ventouse du pare-brise, tirez le levier vers vous. Tirez la languette du support à ventouse vers vous.

## **Montage sur le tableau de bord**

## *REMARQUE*

L'adhésif de montage permanent est extrêmement difficile à retirer une fois installé.

Utilisez le disque de montage fourni pour monter l'appareil sur le tableau de bord et respecter certaines législations nationales.

1. Nettoyez et séchez le tableau de bord à l'endroit où vous souhaitez positionner le disque.

- 2. Retirez le film de protection de l'adhésif sous le disque.
- 3. Placez le disque sur le tableau de bord.
- 4. Retirez le plastique transparent du disque.
- 5. Placez le support à ventouse sur le disque. Abaissez le levier (vers le disque).

# **nüMaps Guarantee™**

Pour bénéficier d'une mise à jour cartographique gratuite (sous réserve de disponibilité), enregistrez votre nüvi à l'adresse [http://my.garmin.co](http://my.garmin.com)m dans les 60 jours qui suivent la première acquisition de signaux satellites par le nüvi. Vous ne bénéficierez d'aucune mise à jour cartographique gratuite si vous enregistrez l'appareil par téléphone ou plus de 60 jours après la première acquisition de signaux satellites par le nüvi. Pour plus d'informations, consultez la page [www.garmin.com/numap](www.garmin.com/numaps)s.

# <span id="page-59-2"></span>**nüMaps Lifetime™**

Contre un paiement unique, vous pouvez recevoir jusqu'à quatre mises à jour cartographiques par an pendant toute la durée de vie de votre appareil. Pour plus d'informations, consultez la page [www.garmin.co](www.garmin.com)m.

# <span id="page-59-0"></span>**Cartes supplémentaires**

Vous pouvez acheter des cartes supplémentaires pour votre nüvi. Pour consulter la liste des cartes compatibles avec votre nüvi, rendez-vous sur la page correspondant à votre produit sur le site Web Garmin ([www.garmin.co](www.garmin.com)m) et cliquez sur l'onglet **Maps (Cartes)**.

## **A propos des signaux satellites du GPS**

Le nüvi doit acquérir les signaux satellites du système GPS (Global Positioning System) pour fonctionner. Si vous vous trouvez à l'intérieur, à proximité de grands bâtiments ou d'arbres, ou dans un parking couvert, le nüvi ne parviendra peut-être pas à capter ces signaux satellites. Pour

utiliser le nüvi, rendez-vous dans une zone dégagée.

Lorsque le nüvi capte des signaux satellites, les indicateurs d'intensité du signal des satellites affichés sur le menu principal sont verts **. I'll** Lorsqu'il perd les signaux satellites, les barres deviennent rouges ou creuses .

Pour plus d'informations sur la fonction GPS, rendez-vous sur le site Garmin à l'adresse [www.garmin.com/aboutGP](www.garmin.com/aboutGPS)S.

## **Accessoires supplémentaires et en option**

Pour plus d'informations sur les accessoires disponibles en option, rendez-vous sur [http://buy.garmin.co](http://buy.garmin.com)m, [www.garmin.com](www.garmin.com/extras) [/extra](www.garmin.com/extras)s ou contactez votre revendeur Garmin.

## <span id="page-59-1"></span>**Points d'intérêt personnalisés**

Utilisez POI Loader pour charger des points d'intérêt personnalisés sur votre nüvi. Des bases de données de points d'intérêt personnalisés sont disponibles

<span id="page-60-0"></span>auprès de diverses entreprises sur Internet. Certaines bases de données personnalisées contiennent des alertes pour certains points, comme des radars ou des zones à proximité d'écoles.

Rendez-vous sur [www.garmin.com/extra](www.garmin.com/extras)s et cliquez sur POI Loader pour installer le logiciel sur votre ordinateur. Pour plus d'informations, reportez-vous au fichier d'aide de POI Loader. Touchez **F1** pour ouvrir le fichier d'aide.

Pour afficher vos points d'intérêt personnalisés, touchez **Où aller ?** > **Suppléments** > **Points d'intérêt personnalisés**.

Pour modifier les alarmes POI/Radar, touchez **Outils** > **Paramètres** > **Alarmes de proximité** > **Alertes points d'intérêt/ radars**.

Pour supprimer les points d'intérêt personnalisés de votre nüvi, connectez-le à l'ordinateur. Ouvrez le dossier POI de la mémoire interne du nüvi ou de la carte mémoire. Supprimez le fichier nommé poi.gpi.

## **Alertes Radars**

# ‹ **Attention**

Garmin décline toute responsabilité quant à l'exactitude ou aux conséquences de l'utilisation d'un point d'intérêt personnalisé ou d'une base de données d'alertes radars.

Des informations sur les alertes radars sont disponibles à certains emplacements. Consultez le site à l'adresse [http://my.garmin.co](http://my.garmin.com)m pour en connaître les disponibilités. Le nüvi comprend les positions de centaines de radars pour ces zones. Votre nüvi vous prévient lorsque vous approchez d'un radar et peut vous avertir lorsque vous roulez trop vite. Les données sont mises à jour au moins une fois par semaine. Vous avez donc toujours accès aux informations les plus récentes.

Vous pouvez à tout moment acheter des cartes d'autres régions ou prolonger les abonnements existants. Chaque région acquise a une date d'expiration.

# <span id="page-61-0"></span>**Garmin Travel Guide**

Garmin Travel Guide fournit des informations détaillées sur des lieux, tels que des restaurants et des hôtels. Pour acheter un accessoire, visitez le site à l'adresse [http://buy.garmin.co](http://buy.garmin.com)m ou contactez votre revendeur Garmin.

Pour utiliser le guide de voyage, insérez la carte mémoire dans le nüvi. Touchez **Où aller ?** > **Suppléments**. Touchez le nom de votre guide de voyage pour l'ouvrir.

# **Pour contacter Garmin**

Si vous avez des questions, contactez le service d'assistance produit de Garmin. Aux Etats-Unis, rendez-vous sur le site [www.garmin.com/suppor](www.garmin.com/support)t ou contactez Garmin USA par téléphone, au (913) 397-8200 ou au (800) 800-1020.

Au Royaume-Uni, contactez Garmin (Europe) Ltd. par téléphone au 0808 238 0000.

En Europe, rendez-vous sur le site [www.garmin.com/suppor](www.garmin.com/support)t et cliquez sur **Contact Support** pour obtenir l'assistance requise dans votre pays ou contactez Garmin (Europe) Ltd. par téléphone au +44 (0) 870 850 1241.

# **Enregistrement du nüvi**

Visitez le site Web [http://my.garmin.co](http://my.garmin.com)m pour enregistrer le nüvi. Pour plus d'informations sur la procédure à suivre pour connecter votre nüvi à votre ordinateur, reportez-vous à la [page](#page-34-0) 33.

- 1. Connectez le nüvi. Une option d'installation de myGarmin Agent s'affiche (facultatif).
- 2. Suivez les instructions en ligne pour installer myGarmin Agent et enregistrer le nüvi.

Après avoir enregistré le nüvi, vous pouvez vous abonner aux services en ligne Garmin les plus récents.

## <span id="page-62-0"></span>**Caractéristiques techniques**

**nüvi 1490TV**

**Dimensions**  $(L \times H \times P)$ :

 $13.7 \times 8.6 \times 1.78$  cm  $(5,4 \times 3,4 \times 0,7$  pouces)

**Poids** : 258 g (9,1 oz)

**Ecran** : diagonale de 5,0 pouces, 480 × 272 pixels ; 64 000 couleurs ; écran TFT WQVGA au format paysage ; écran tactile rétroéclairage blanc

**Boîtier** : non étanche (IPXO)

**Plage de températures de fonctionnement** : 0 °C à 60 °C (32 °F à 140 °F)

- **Plage de températures de chargement** : 0 °C à 45 °C (32 °F à 113 °F)
- **Stockage des données** : mémoire interne et carte microSD amovible disponible en option. Stockage de données à durée illimitée.

**Interface informatique** : stockage USB 2.0 haut débit, grande capacité

### **Système d'exploitation** : Garmin

**Durée de charge** : jusqu'à 4 heures

**Alimentation** : alimentation du véhicule à l'aide du câble allume-cigare fourni ou alimentation CA à l'aide d'un accessoire en option

**Utilisation** : 5 W max.

- **Autonomie de la batterie** : jusqu'à 3 heures
- **Type de batterie** : batterie lithium-ion rechargeable non remplaçable par l'utilisateur
- **Récepteur GPS** : haute sensibilité avec HotFix

**Durées d'acquisition**\* : A chaud : < 1 seconde A froid : < 38 secondes Réinitialisation usine : < 45 secondes

\*Moyenne, pour un récepteur fixe par beau temps.

# <span id="page-63-0"></span>**Déclaration de conformité**

Par la présente, Garmin déclare que ce produit nüvi est conforme aux principales exigences et autres clauses pertinentes de la directive européenne 1999/5/CE. Pour prendre connaissance de la déclaration de conformité complète relative à votre produit Garmin, visitez le site [www.garmin.co](www.garmin.com)m.

## **Contrat de licence du logiciel**

EN UTILISANT LE nüvi, VOUS RECONNAISSEZ ETRE LIE PAR LES TERMES DU PRESENT CONTRAT DE LICENCE DE LOGICIEL. LISEZ ATTENTIVEMENT CE CONTRAT DE LICENCE.

Garmin concède une licence limitée pour l'utilisation du logiciel intégré à cet appareil (le « Logiciel ») sous la forme d'un programme binaire exécutable dans le cadre du fonctionnement normal du produit. Tout titre, droit de propriété ou droit de propriété intellectuelle dans et concernant le Logiciel est la propriété de Garmin.

Vous reconnaissez que le Logiciel est la propriété de Garmin et qu'il est protégé par les lois en vigueur aux Etats-Unis d'Amérique et par les traités internationaux relatifs au copyright.

Vous reconnaissez également que la structure, l'organisation et le code du Logiciel constituent d'importants secrets de fabrication de Garmin et que le code source du Logiciel demeure un important secret de fabrication de Garmin. Vous acceptez de ne pas décompiler, désassembler, modifier, assembler à rebours, effectuer l'ingénierie à rebours ou transcrire en langage humain intelligible le Logiciel ou toute partie du Logiciel, ou créer toute œuvre dérivée du Logiciel. Vous acceptez de ne pas exporter ni réexporter le Logiciel vers un pays contrevenant aux lois de contrôle à l'exportation des Etats-Unis d'Amérique.

# <span id="page-64-0"></span>**Dépannage**

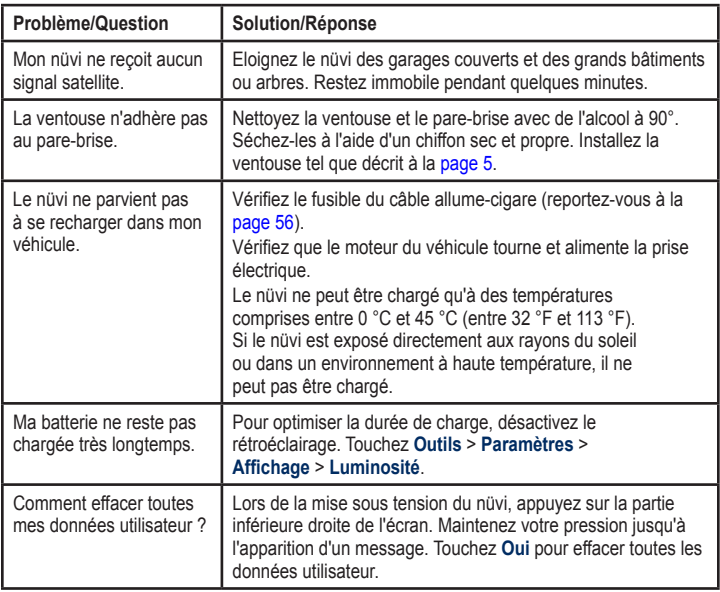

<span id="page-65-0"></span>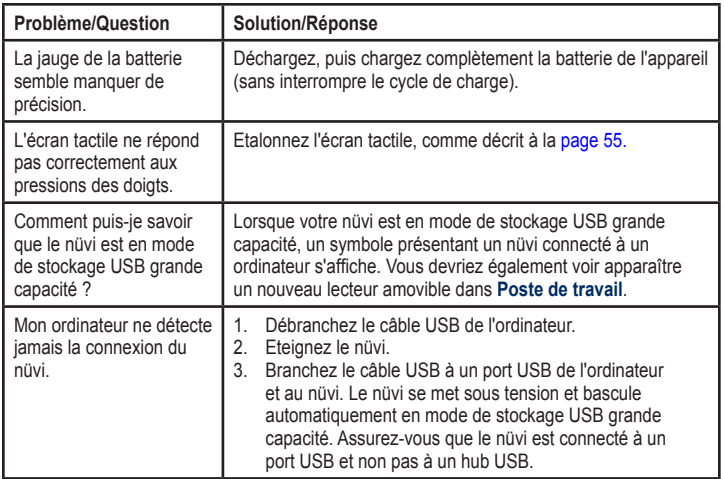

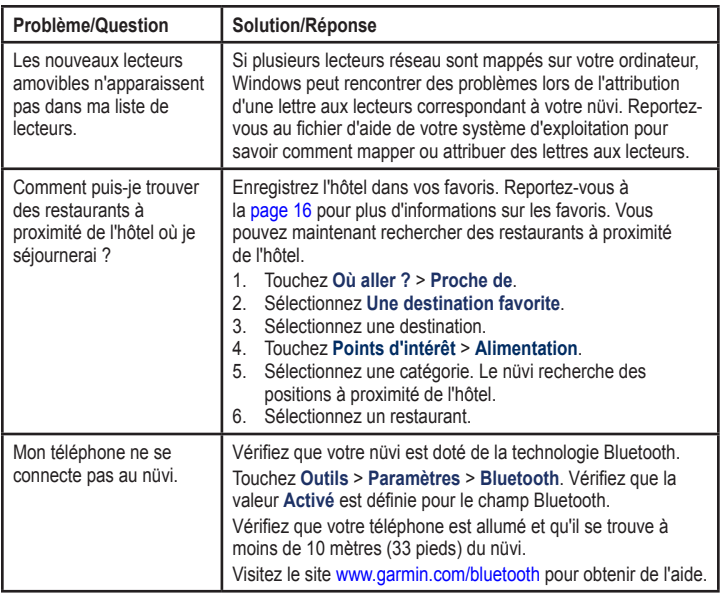

## **A**

accessoires 5[8,](#page-59-2) [5](#page-60-0)9 adresses [12](#page-13-0) affichage carte 2-D, 3-D [49](#page-50-0) Affichage réaliste des intersections [21](#page-22-0) Aide [3](#page-36-0)5 alarmes de proximité alertes [51](#page-52-1) paramètres [51](#page-52-1) alertes alerte radar59 appel appel en attente [25](#page-26-0) domicile26 fin d'appel [25](#page-26-0) historique 2[6](#page-27-0) réponse 2[4](#page-25-0) silencieux [25](#page-26-0) appel entrant 2[4](#page-25-0)

### **B**

base de données d'alertes radars [5](#page-60-0)9

base de données des zones à proximité d'écoles59 batterie 5[6,](#page-57-1) [63](#page-64-0) batterie lithium-ion 5[6,](#page-57-1) [6](#page-62-0)1

#### **C**

calculateur de voyage [20](#page-21-0) calculatrice [37](#page-38-0) caractères diacritiques [15](#page-16-0) caractéristiques techniques nüvi série 1400 [6](#page-62-0)1 carte activation des cartes détaillées [49](#page-50-0) affichage [49](#page-50-0) ajout 5[8](#page-59-2) Info carte, bouton [49](#page-50-0) navigation [1](#page-18-0)7 niveau de détail [49](#page-50-0) paramètres [49](#page-50-0) piéton [22](#page-23-0) version [49](#page-50-0) zoom 1[7](#page-18-0) cartes détaillées [49](#page-50-0) cartes de ville [7,](#page-8-0) [10](#page-11-1) cartes supplémentaires58 chargement du nüvi [6,](#page-7-0) [63](#page-64-0) chasse au trésor18

clavier [15](#page-16-0) disposition [46](#page-47-1) mode lexical [15](#page-16-0), [48](#page-49-0) clavier AZERTY [46](#page-47-1) clavier virtuel [15](#page-16-0) code PIN Bluetooth24 Garmin Lock 5[4](#page-55-1) commentaires sur les points d'intérêt14 conversion devise [38](#page-39-0) unités [37](#page-38-0) convertisseur d'unités [37](#page-38-0) coordonnées 1[8](#page-19-0) couleur d'arrière-plan [47](#page-48-0) couplage avec un téléphone portable23

### **D**

Déclaration de conformité 6[2](#page-63-0) définition de votre position 1[7](#page-18-0) dépannage [63](#page-64-0) destinations récentes 1[6](#page-17-1) directions de conduite [20](#page-21-0) disque pour tableau de bord 5[7](#page-58-0)

domicile définition d'une position [12](#page-13-0) numéro de téléphone26 données utilisateur, suppression [55](#page-56-1)

### **E**

Eco Challenge [4](#page-41-0)0 ecoRoute™ [38](#page-39-0)–4[1](#page-42-0) ajustement de la consommation [39](#page-40-1) astuces [4](#page-42-0)1 Eco Challenge [4](#page-41-0)0 profil de véhicule [38](#page-39-0) rapport de carburant [39](#page-40-1) rapport kilométrique [4](#page-42-0)1 écran captures d'écran [47](#page-48-0) luminosité [48](#page-49-0) écran tactile étalonnage [55](#page-56-1), [64](#page-65-0) nettoyage 5[3](#page-54-0) paramètres [48](#page-49-0) enregistrement 5[4](#page-55-1) lieux recherchés 1[6](#page-17-1) votre position actuelle 1[6,](#page-17-1) [1](#page-18-0)7

entretien du nüvi53 éviter types de route [47](#page-48-0) vols 5[4](#page-55-1)

### **F**

Favoris 1[6](#page-17-1) fichiers [33](#page-34-1)–[34](#page-35-0) suppression [34](#page-35-0) types pris en charge [33](#page-34-1) fichiers images JPEG [33](#page-34-1) fonction antivol [49](#page-50-0), 5[4](#page-55-1) fuseau horaire [48](#page-49-0) fusible, remplacement 5[6](#page-57-1)

#### **G**

Garmin Lock [49,](#page-50-0) [5](#page-55-1)4 Garmin Travel Guide 6[0](#page-61-0) GPS à propos du GPS58 désactivation/activation [46](#page-47-1) guidage vocal [20](#page-21-0)

#### **H**

horloge universelle [37](#page-38-0)

**I** icône de limite de vitesse19 icône de position [49](#page-50-0)

icône du véhicule [49](#page-50-0) ID de l'appareil [46](#page-47-1) informations relatives à la batterie 5[6](#page-57-1) itinéraire à pied [46](#page-47-1) itinéraires arrêt [11](#page-12-0) mode [46](#page-47-1) préférences [47](#page-48-0) simulation [46](#page-47-1) vol d'oiseau [47](#page-48-0)

### **J**

joindre une photo à une position17 journal de trajet [49](#page-50-0)

#### **K**

kilomètres [46](#page-47-1)

### **L**

langue du texte [48](#page-49-0) latitude 1[8](#page-19-0) liste des changements de direction [20](#page-21-0) logiciel contrat de licence [6](#page-63-0)2 mise à jour [55](#page-56-1) version [46](#page-47-1)

*Manuel d'utilisation du nüvi 1490TV 67*

longitude18 luminosité [48](#page-49-0) TV [3](#page-32-0)1

### **M**

MapSource [33,](#page-34-1) 5[8](#page-59-2) Mes données [37](#page-38-0) messagerie vocale [25](#page-26-0) mesures, conversion [37](#page-38-0) miles [46](#page-47-1) mise à jour carte58 logiciel [55](#page-56-1) mode d'utilisation [7](#page-8-0), [46](#page-47-1) mode de navigation piéton [46](#page-47-1) itinéraire [10](#page-11-1) options d'itinéraire [10](#page-11-1) mode Sécurité [50](#page-51-0) modification de lieux enregistrés modifier le n° de téléphone 1[7](#page-18-0) modifier le nom 1[6](#page-17-1) modifier les catégories [1](#page-18-0)7 modifier le symbole cartographique17 montage retrait du support de montage 5[6](#page-57-1) sur le pare-brise [63](#page-64-0) sur le tableau de bord 5[7](#page-58-0)

### **N**

navigation [1](#page-20-0)9 mode [46](#page-47-1) paramètres [47](#page-48-0) navigation à vélo [46](#page-47-1) navigation sur la carte17 numérotation vocale27 nüvi chargement [6](#page-7-0) étui [4](#page-5-0) montage 5[7](#page-58-0) nettoyage 5[3](#page-54-0) protection 5[3](#page-54-0)

### **O**

options de la page Aller ! 1[3](#page-14-0) Où aller ? [12](#page-13-0)[–1](#page-19-0)8 Où suis-je ? 3[5](#page-36-0) outils 3[5](#page-36-0)–4[0](#page-41-0)

### **P**

page Itinéraire [10](#page-11-1) page Options d'itinéraire [10](#page-11-1) paramètres [46](#page-47-1)[–52](#page-53-1) restauration [52](#page-53-1) paramètres d'affichage [47](#page-48-0) paramètres de l'heure [48](#page-49-0) paramètres de langue [48](#page-49-0) paramètres système [46](#page-47-1) personnalisation du nüvi [46](#page-47-1)[–52](#page-53-1) points d'intérêt 1[4](#page-15-0) modifier le n° de téléphone 1[4](#page-15-0) noter un point d'intérêt 1[4](#page-15-0) personnalisés58 POI Loader [33](#page-34-1) signaler erreur 1[4](#page-15-0) points d'intérêt personnalisés 5[9](#page-60-0) position actuelle, enregistrement 1[6](#page-17-1) prix du carburant, réglage [39](#page-40-1) prochain changement de direction [21](#page-22-0) profil de véhicule 4[0](#page-41-0) profil de voix [48](#page-49-0)

#### **R**

rangement du nüvi53

*68 Manuel d'utilisation du nüvi 1490TV*

rapport de carburant [39](#page-40-1) rapport kilométrique [4](#page-42-0)1 recherche de lieux [9](#page-10-0) lieux enregistrés (Favoris)16 par adresse [12](#page-13-0) par code postal [12](#page-13-0) par coordonnées18 par nom 1[4](#page-15-0) près d'une autre position [15](#page-16-0) sélections récentes16 utilisation de photos [1](#page-19-0)8[–1](#page-20-0)9 réinitialisation de la vitesse maximale [20](#page-21-0) données de trajet [20](#page-21-0) répertoire 2[6](#page-27-0) retour maison [12](#page-13-0) retrait du support de montage [5](#page-58-0)7 réveil 6[0](#page-61-0)

### **S**

score d'accélération 4[0](#page-41-0) score de décélération 4[0](#page-41-0) score de vitesse [4](#page-41-0)0

sécurité emplacement54 paramètres [49](#page-50-0) signauxsatellites 58 silencieux appel téléphonique [25](#page-26-0) prise jack [8](#page-9-0) simulation d'un itinéraire [46](#page-47-1) sortie audio [8](#page-9-0) suppléments58–5[9](#page-60-0) suppression caractère [15](#page-16-0) Favoris 1[7](#page-18-0) liste des destinations récentes16 points d'intérêt personnalisés59 toutes les données utilisateur [55](#page-56-1)

### **T**

technologie Bluetooth23–2[7](#page-28-1) appel depuis la page Aller !13 couplage avec un téléphone 2[3](#page-24-1) paramètres [50](#page-51-0)

suppression d'un téléphone [50](#page-51-0) télévision. *Reportezvous* TV Tracé en haut [49](#page-50-0) trafic [4](#page-43-0)2–4[5](#page-46-0) ajout d'abonnements à un service d'infotrafic [51](#page-52-1) incidents [43](#page-44-0) transfert de fichiers [34](#page-35-0) transports publics cartes de ville [7,](#page-8-0) [10](#page-11-1) contournements [47](#page-48-0) TV antennes [2](#page-29-0)8 caméra de recul [3](#page-33-0)2 fuseau horaire28 langue de diffusion 3[1](#page-32-0) luminosité [3](#page-32-0)1 menu [2](#page-30-0)9 modification du format de photo [3](#page-33-0)2 ordre des chaînes 3[1](#page-32-0) recherche de chaînes29 région 2[8](#page-29-0)

utilisation de la TV numérique28 verrouillage des chaînes [3](#page-31-0)0 types de fichier pris en charge [33](#page-34-1)

## **U**

USB [64](#page-65-0) mode de stockage grande capacité [33](#page-34-1)

### **V**

verrouillage du nüvi 5[4](#page-55-1) version audio [46](#page-47-1) vitesse maximale, réinitialisation [20](#page-21-0) vol d'oiseau, définition d'un itinéraire [7](#page-8-0), [47](#page-48-0)

#### **W**

WebUpdater [55](#page-56-1)

### **Z**

zone de recherche [15](#page-16-0) zoom 1[7](#page-18-0)
**Pour obtenir gratuitement les dernières mises à jour logicielles (à l'exclusion des données cartographiques) tout au long de la vie de vos produits Garmin, visitez le site Web de Garmin à l'adresse suivante : <www.garmin.com>.**

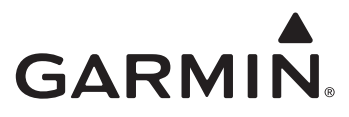

© 2010 Garmin Ltd. ou ses filiales

Garmin International, Inc. 1200 East 151st Street, Olathe, Kansas 66062, Etats-Unis

Garmin (Europe) Ltd. Liberty House, Hounsdown Business Park, Southampton, Hampshire, SO40 9LR, Royaume-Uni

Garmin Corporation, No. 68, Jangshu 2nd Road, Sijhih, Taipei County, Taïwan

[www.garmin.co](www.garmin.com)m

Mars 2010 Numéro de référence 190-01109-30 Rév. A Imprimé à Taïwan